### **New Hampshire Connections Information System (NHCIS) Guide**

\*This table of contents is clickable. Hover over the section you need help with and click, you will be brought to that page of the guide. Each page has a "Return to Table of Contents" link to make it quicker to come back to this page. The top right-hand corner of this page indicates the date this guide was last updated.

## **Table of Contents**

| Pegistering for NHCIS                                                                                           |        |
|----------------------------------------------------------------------------------------------------|--------|
| Updating your information in the Professional Registry                                                          | 4      |
| Updating your e-mail address in NHCIS                                                                           | 4      |
| Updating and completing "Position" field                                                                        | 6      |
| Entering your education, self-reported training, CPR & first Aid, other credentials and certificates  Education | 7<br>8 |
| Pediatric CPR & Pediatric First Aid                                                                             | 9      |
| Connecting to your Child Care Program                                                                           | 10     |
| Schedule a fingerprint appointment                                                                              | 11     |
| Completing your Background Record Check in NHCIS                                                                | 13     |
| Check out and download the BRC Infographic!                                                                     | 13     |
| Downloading Forms                                                                                               | 17     |
| Additional Applications                                                                                         |        |
| Eligibility Transfer Request                                                                                    | 19     |
| DIRECTORS/PROVIDERS                                                                                             | 20     |
| Background Record Checks                                                                                        | 21     |
| Staff and household members 10-17:                                                                              |        |
| Your Staff Roster and BRC approval Process                                                                      |        |
| What you will see in your NHCIS portal                                                                          |        |
| Sorting you BRC staff roster                                                                                    |        |
| Eligibility Transfer Requests                                                                                   |        |
| When an individual leaves                                                                                       |        |
| Updating Staff Roles                                                                                            |        |
| Downloading your staff roster                                                                                   |        |
| •                                                                                                    |        |
| Staff Training/Credential/CPR & First Aid Roster                                                                |        |
| Sort training/credential/CPR & first aid records for staff                                                      |        |

| Download training/credential/CPR & first aid records for staff                                    | 32 |
|---------------------------------------------------------------------------------------------------|----|
| Updating your program profile (directors)                                                         | 33 |
| If you require assistance with updating your Child Care Profile please contact the Outreach Speci |    |
| New Hampshire at (603) 578-1386, ext. 2531                                                        |    |
| Hours of Operation and Rates                                                                      |    |
| Ages Served and Capacity                                                                          |    |
| Other Information                                                                                 | 38 |
| Market Rate Survey, Narrow Cost Analysis, and Workforce Survey (worksheet)                        | 38 |
| Visit Results and providing a corrective action plan (CAP)                                        |    |
| PUBLIC WEBSITE                                                                                    | 43 |
| Completing your Licensing Applications in NHCIS (new, renewal, revision)                          | 44 |
| Injury Reporting                                                                                  | 50 |
| Provider Enrollment (enroll/renew to accept child care scholarship)                               | 51 |
| Adding documents to a submitted application                                                       |    |
| *                                                                                                 |    |
| Grant Applications                                                                                |    |
| GSQ Quarterly Invoices                                                                            | 56 |
| Training                                                                                          | 57 |
| To Access Trainings in the Professional Registry Tile Application                                 | 57 |
| To Access Trainings in the Training Tile Application                                              |    |
| Adding Self-Reported Trainings                                                                    | 58 |
| ProSolutions Support:                                                                             | 59 |
| Where do I find the Registry ID for ProSolutions trainings in the NHCIS Registry?                 |    |
| Adding your Registry ID to an existing ProSolutions Account                                       |    |
| Registering for Trainings                                                                         | 60 |
| Withdraw from a training                                                                          | 62 |
| Downloading/Printing your training transcript                                                     | 64 |
| Credential Application                                                                            | 64 |
| Troubleshooting                                                                                   | 72 |
| Mobile Use                                                                                        |    |
| Browser                                                                                           |    |
| Cache/Incognito                                                                                   |    |
| Steps for clearing your cache:                                                                    |    |
| Help Desk/Support Ticket                                                                          |    |
| Submitting a support ticket for a login issue                                                     |    |
| Submitting a support ticket for a non-login issue                                                 |    |

| Please note: NHCIS help is for issues related to assistance using the NHCIS portal. All other questions should be directed |    |  |
|----------------------------------------------------------------------------------------------------|----|--|
| the organization that oversee those programs                                                                               | 75 |  |
| Taking a Screen Shot                                                                                                    | 75 |  |
| Using a Mac                                                                                                    |    |  |
| Using a PC (or non-Mac)                                                                                                    | 75 |  |

This is the **Community Portal** for the NH Connections Information System (NHCIS). This is where individuals working in the field of early childhood and out-of-school time register to access professional development, credentialing, and background checks. Administrators, approved by the Child Care Licensing Unit, have access to their staffs' BRC eligibility status and expiration.

We call this the **Community Portal** or the **New Hampshire Connections Portal**.

https://nhpublichealth.force.com/nhccis/s/login/?startURL=%2Fnhccis%2Fs%2F&ec=302

#### **Registering for NHCIS**

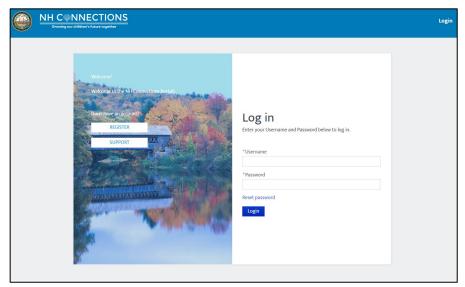

If you are new to the system, you should sign up for an account as soon as possible. Please use your personal email address so you have access to this account if you change employers and use your legal first and last names. This email address will also be your username.

Register by clicking the **REGISTER** button on the left-hand side of the screen. You will land on this form to complete.

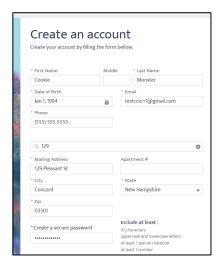

Once you complete the registration form you will come to this screen. You should have an email (pictured below) in your mailbox (yours will not say "Sandbox"). If you do not see this e-mail, please check your spam folders and include it as a "trusted sender" so this e-mail will not go to your spam folder.

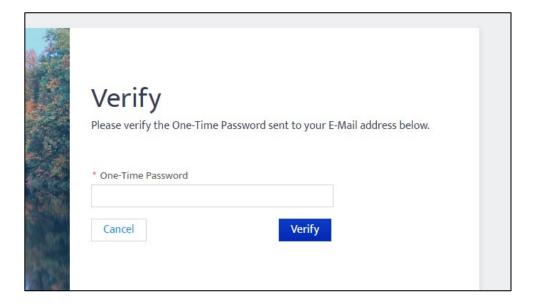

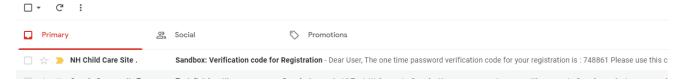

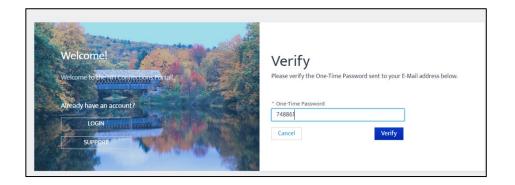

\*TIP: Type your code into this box as copy/paste doesn't always work.

Once you enter your verification code you will need to answer these 4 questions to move forward. These questions are for data purposes to help DHHS get a better picture of the early childhood and out-of-schooltime workforce in New Hampshire.

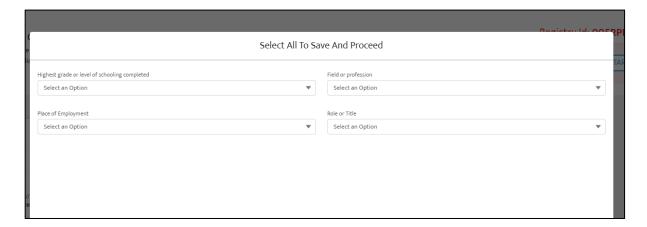

Now you are in the Community Portal!

# Updating your information in the Professional Registry

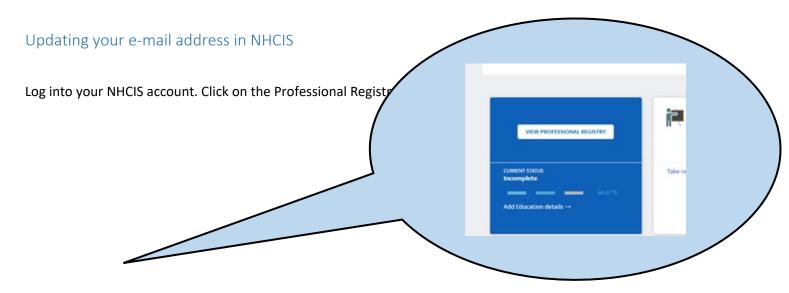

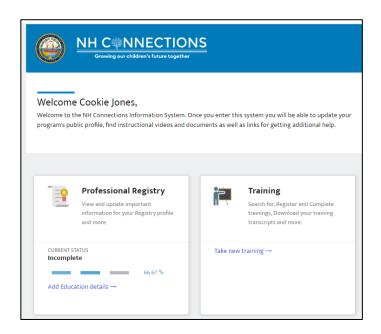

From here you can update your contact information by clicking on the pencil icon.

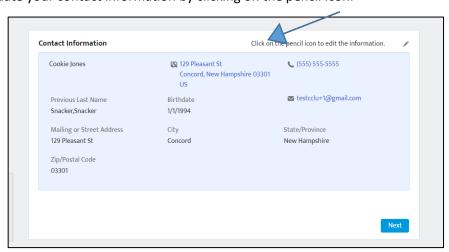

Update your information here, including your e-mail address. This will NOT change your log in. Your log in will remain the same but all communication will be directed to the e-mail address entered here.

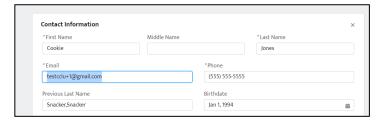

# Updating and completing "Position" field

This field is different than the role in the BRC application and includes a large variety of possible positions for those working in or on behalf of children and families.

To change your role within a child care program this must be done by the director in the staff roster.

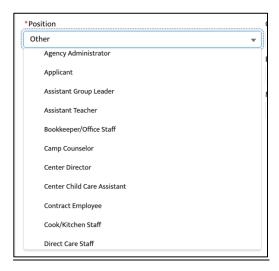

Entering your education, self-reported training, CPR & first Aid, other credentials and certificates Education

Enter your highest level of education and any relevant transcripts in the top section.

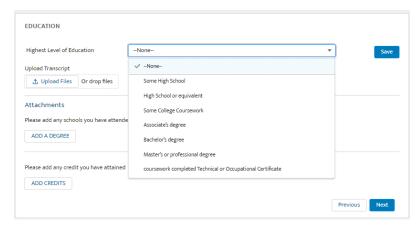

Next Add information for any colleges you have attended. You can enter information for all degree levels including current enrollment.

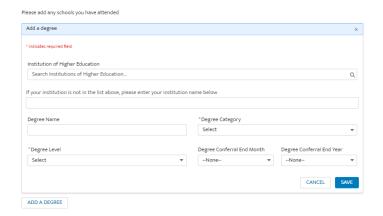

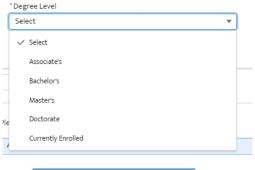

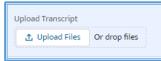

Once you add your college information you can upload your transcript:

The last section in Education allows you to add any credits you have attained and the related transcript.

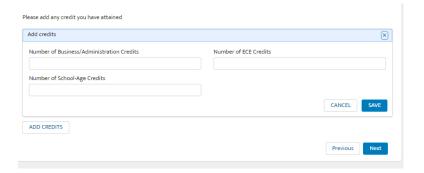

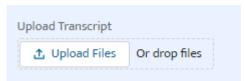

#### Professional Development - Self-Reported Training

This section allows you to see your validated trainings and upload any additional trainings for review and validation by the department. Your self-reported trainings will be reviewed by department staff and verified.

Enter the Professional Registry tile:

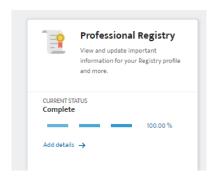

Navigate to the "Professional Development" section:

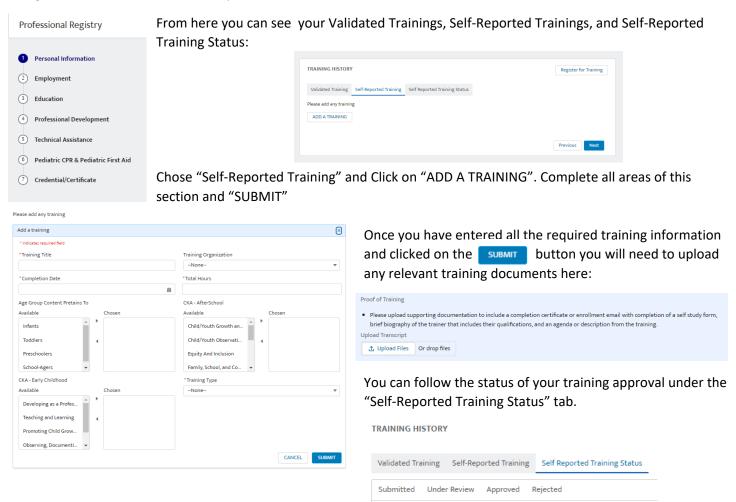

#### **Technical Assistance**

Any reported technical assistance will be reported here.

#### Pediatric CPR & Pediatric First Aid

In this section you will be able to enter your certification training organization, and completion and expiration dates. This information will be available to the program director, allowing them to plan for recertification needs.

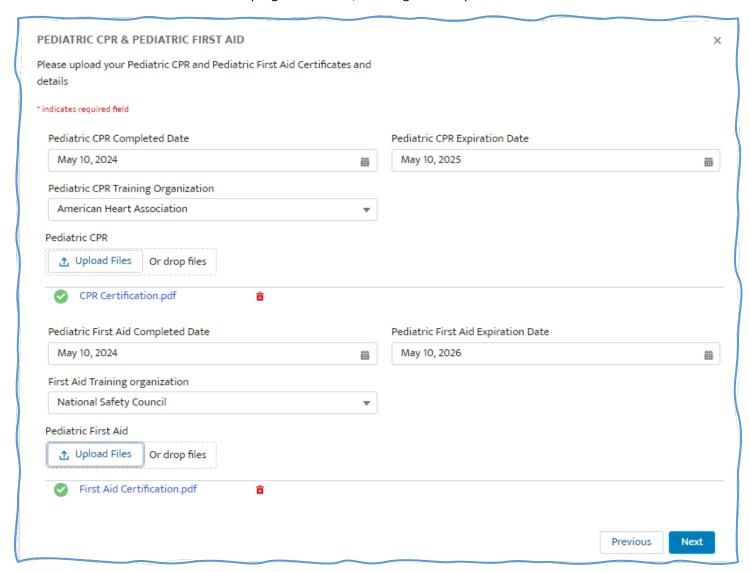

#### Credential/Certificate

Here you can see any validated credentials you have through the Bureau of Child Development and Head Start Collaboration and upload outside credentials you may have.

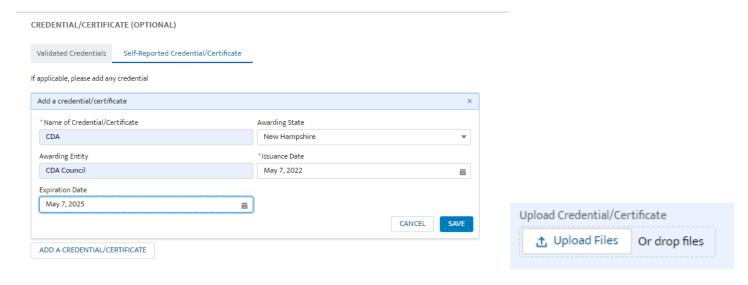

#### **Connecting to your Child Care Program**

Below you will see two squares. One says Professional Registry and the other says Training. We call these **Tiles.** Everyone can see these tiles upon registering.

Now to connect to the child care program you work for or plan to work for, if that applies to you.

Click on the **GET STARTED** box within the blue square. Once you do this you will search for the program you are planning to work at (or are already working at). Use the exact name as it appears on the program's license, which can be found by searching for the child care program using the Child Care Search on the NH Connections Website:

<a href="https://nhpublichealth.force.com/nhccis/NH\_ChildCareSearch">https://nhpublichealth.force.com/nhccis/NH\_ChildCareSearch</a> If you know the license # of the program, you can search for that program by entering the last four digits of the license # into the Program Name field.

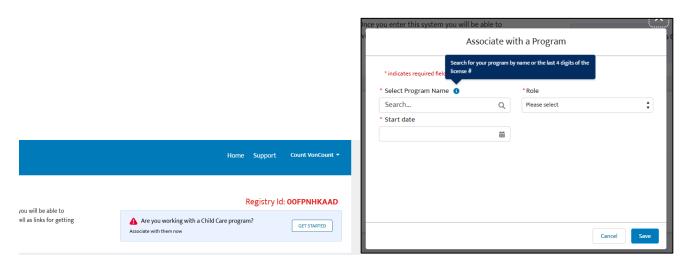

Here is what this looks like as you enter information. There are roles within the system (such as Center Director) that require the approval of the Child Care Licensing Unit and allow you elevated access within the system. You should be in touch with your licensing coordinator about being approved per He-C 4002. If you need assistance, please call us at 603-271-9025.

When searching for your program by name, verify the license # as seen below with an organization that has multiple programs. Or search by license # only as seen in the second screen shot.

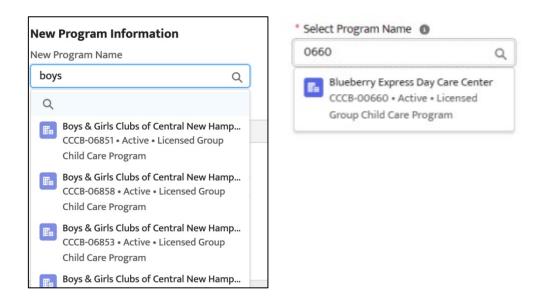

#### Schedule a fingerprint appointment

You must schedule and complete your fingerprinting with the NH State Police. The link to that portal is:

https://services.dos.nh.gov/chri/cpo/

There are instructions linked on this page that you should reference before setting up your appointment:

The screen shot below shows what Type of Agency and Agency you should choose in order for your results to be released to CCLU for review and eligibility determination. Any other option will not allow CCLU access to review the results and will require that you get your prints redone at an additional cost.

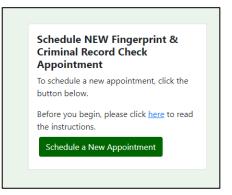

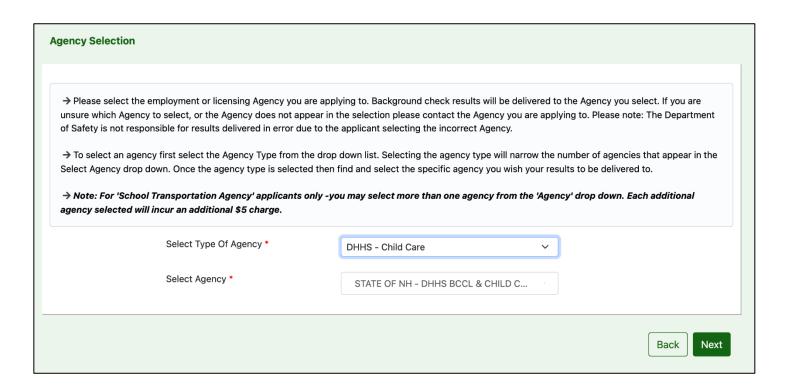

#### **Completing your Background Record Check in NHCIS**

#### Check out and download the BRC Infographic!

Once you are registered and connected with a child care program you will now have a Background Record Checks (BRC) Tile. You will also have a registration ID which can sometimes be helpful if you run into issues and need further assistance.

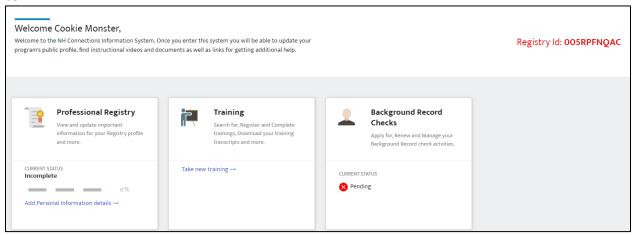

Your next step is to begin the Background Record Check Process. Once you hover over this tile you will see the VIEW DASHBOARD square. Enter this tile by clicking on this square.

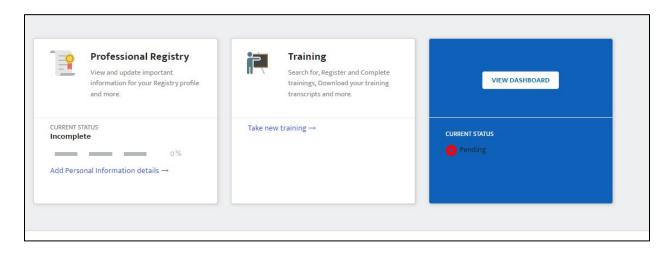

Once you enter the BRC tile you will see an option to start a New Application

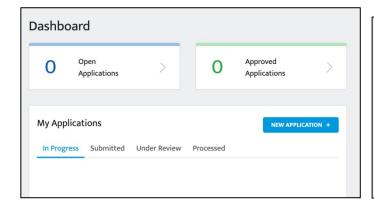

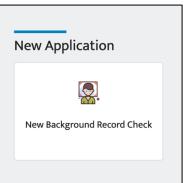

# Please read all instructions and make sure you don't miss any important information.

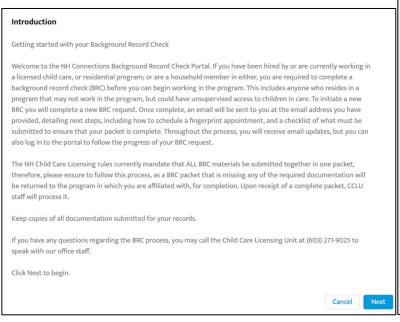

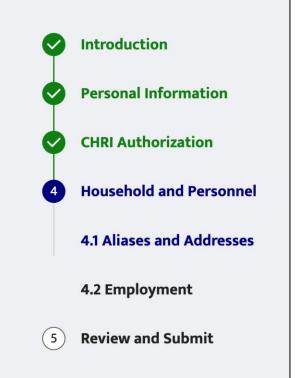

**Personal Information** 

2.1 Contact Details

Please review and update your personal information, ensuring that all information provided is complete and accurate.

Please pay particular attention to this section and make sure you are including the required information.

**CHRI Authorization** - Appointment Details, you must provide the date and location of your fingerprint appointment. Your appointment date must be within the last 180 days, or a future date, otherwise it will not be accepted. It is recommended that the schedule appointment date be within 30 days of the date of submission. If you're going to a local police department, select "Other", and provide the name of the PD.

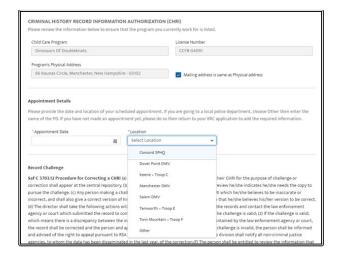

**Household and Personnel 4.1** - if you currently live outside of NH (e.g. Maine, Massachusetts, Vermont), you must include that information in the Out of State Addresses section.

<u>Aliases</u>: It is important to include all aliases (maiden names, previous married names, any/all first and last names you have ever used) here.

**Out of State Addresses**: Include all addresses for states **other than NH** that you currently live in or have lived in within the previous 5 years. If you currently live outside of NH, be sure to select the Current Address checkbox when entering your information. Also, if you lived in another state while you attended college within the previous 5 years that address must also be included.

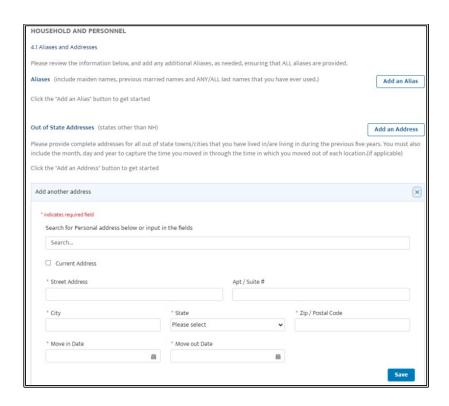

**Review and Submit** – review the summary page to ensure that you have provided complete and accurate information, then at the bottom of the page, Submit your BRC application.

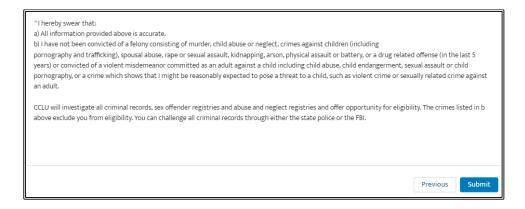

One you have submitted your application you can find the application in "My Applications" in the submitted section.

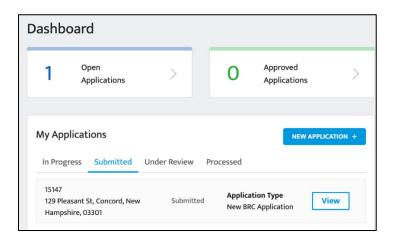

In addition, you will receive an email with instructions on next steps:

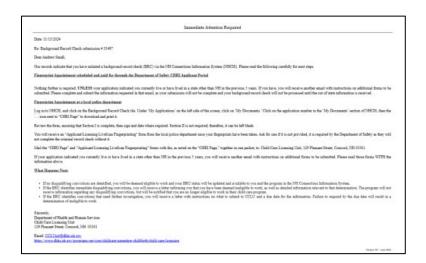

#### **Downloading Forms**

You will find your documents under My Documents along the left-hand column of your BRC page. The screen shots below show how you can access this section and download your documents for printing. *Please refer to the email you will receive once your application is submitted, to determine which documents are required to be printed and mailed to CCLU. Unless you have been fingerprinted at a local PD, you will not need to submit any of these documents.* 

Step 1, click on My Documents.

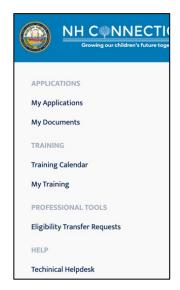

Step 2, click on the Application Number to open the application.

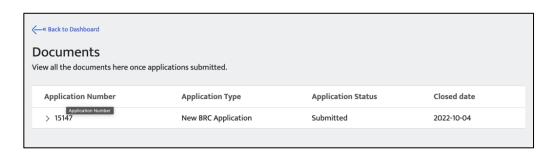

Step 3, click on the download symbol to the far right of the document.

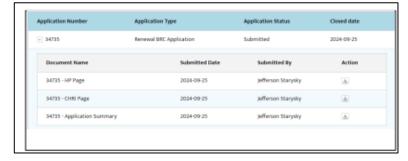

If you have lived in another state during the last 5 years you will also receive an email with instructions on where to find

the out of state forms and instructions. This must be submitted with your completed paperwork and any payments required.

Your application status will change to "Under Review" when CCLU receives your submission and enters updates. This process may take from a week to several weeks depending on results received from criminal history records, or abuse and neglect registries. Should there be results from any of these searches you will receive a letter

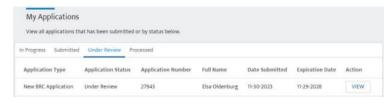

from us with a deadline for providing additional information. Please be sure to respond by the

sure to respond by the deadline. Failure to do so will result in being deemed ineligible.

If parts of your application are incomplete, missing out-of- state forms/fees, or if you're eligible to work under supervision, you will receive an email. For incomplete submissions, please work with the program to submit any outstanding requirements by the deadline given, as failure to do so will result in your application being withdrawn, and a status of ineligible.

#### URGENT - FINAL Notification

Date: 11/29/2023

Re: Incomplete Out-of-State Central Registry Check requirement for submission # 27940

Dear Elsa Oldenburg

The Child Care Licensing Unit has received your BRC application, however, we have not received the information required for out-of-state child abuse and neglect registry checks. Therefore, the application is incomplete.

Click on the link below to be directed to our background check website, where you will find detailed instructions and fee requirements, if applicable, for the abuse and neglect registry checks.

#### https://www.dhhs.nh.gov/out-state-abuse-and-neglect-checks

Complete the process according to the instructions provided on our website, and submit the information to our office no later than 12/6/2023. Any paper forms and check payments that are required are sent to our office, not the other state.

If the information and applicable fees are not received, we will be unable to complete your background record check, and your submission will be withdrawn from our system, impacting your eligibility to work in a child care program.

If you have any questions, please email <a href="mailto:CCLUnit@dhhs.nh.gov">CCLUnit@dhhs.nh.gov</a> or call 603-271-9025.

Sincerely,

Department of Health and Human Services Child Care Licensing Unit 129 Pleasant Street, Concord, NH 03301

Email: CCLUnit@dhhs.nh.gov

https://www.dhhs.nh.gov/programs-services/childcare-parenting-childbirth/child-care-licensing

Once your application has been deemed eligible you will receive an e-mail and your application will move to Processed. You will also see your expiration date in that status area as well as the top right of the BRC section of your NHCIS portal.

Your background record check (BRC) is now complete, and our office has determined that you are eligible to work in child care at this time. The status of your BRC is available to you and the program in the NH Connections Information System (NHCIS). This ensures that your employer is aware of your eligibility status.

Sincerely,

Department of Health and Human Services Child Care Licensing Unit 129 Pleasant Street, Concord, NH 03301

Phone: (603) 271-9025 Fax: (603) 271-4782 Email: CCLUnit@dhhs.nh.gov

https://www.dhhs.nh.gov/programs-services/childcare-parenting-childbirth/child-care-licensing

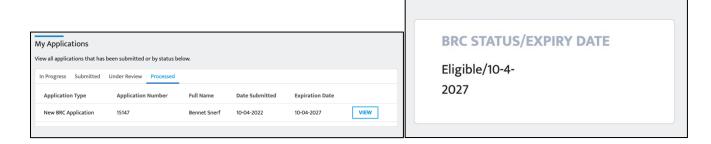

#### **Additional Applications**

You can find additional applications by clicking on the link on your left-hand side menu.

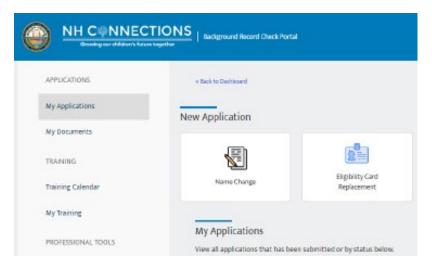

#### Name Change

A Name Change Application will change your name in the system.

#### **Eligibility Transfer Request**

Complete the fields on this page and SUBMIT:

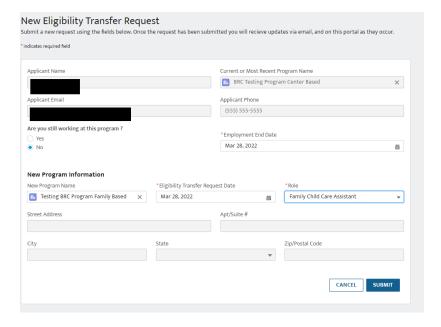

You will see the status of your submission here:

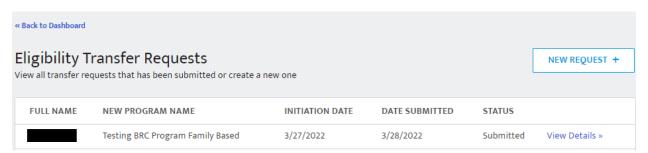

And you will receive an e-mail letting you know the application has been submitted. (In some cases, the director will receive an email, but not always, the director should follow the next steps to approve the transfer)

You will receive an e-mail indicating you have been approved.

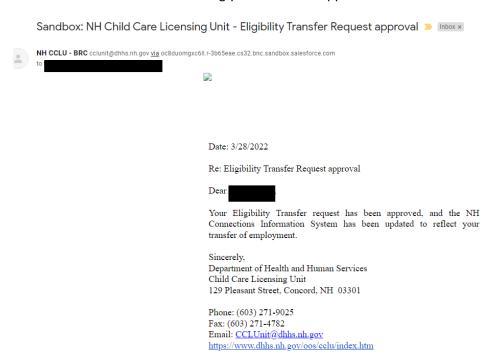

<u>NOTE</u>: You can do multiple transfers and indicate you continue to work at another program if you work at more than one program, it's the same process.

#### **DIRECTORS/PROVIDERS**

Through NHCIS you can review staff eligibility and expiration as well as update roles and end date staff.

When staff are up for renewal they do receive e-mails 90, 60, and 30 days before expiration. Once expired an email is sent to the program e-mail address and the individual, indicating that the individual is no longer eligible to work in any licensed, or enrolled licensed exempted, child care program. They cannot return to the program until a determination on their eligibility has been made.

#### **Background Record Checks**

#### Staff and household members 10-17:

- If you have staff or household members between the ages of 10 and 17 you only need to submit a Household and Personnel form. The Household and Personnel form for ages 10-17 can be found here.
- If a 10–17-year-old has lived outside of NH during any part of the last 5 years, please also submit the appropriate Out of State CAN form. You can find that <a href="here">here</a>

#### Your Staff Roster and BRC approval Process

You will notice in the steps above that your staff will receive an email with instructions once they submit their BRC application through NHCIS. It is important that they print any forms required, and the forms and payments are sent to CCLU. We recommend these are mailed from the program so you can ensure all steps were completed.

#### What you will see in your NHCIS portal

If a staff is listed as eligible they have a current BRC and can work. Ineligible means they do not have a current BRC and must not be present at the program until they are deemed eligible. Staff who are new and awaiting BRC results are marked as Pending and are not eligible to work until deemed eligible. Below is a table detailing what the application status and eligibility status that appear next to each individual's name on your Staff Roster means.

| Application Status        | What it means:                                                                                                    |
|---------------------------|----------------------------------------------------------------------------------------------------|
| -                         |                                                                                                    |
|                           | If the Application Status is blank then the individual has not started a BRC application.                           |
| In Progress               | The BRC application has been initiated by the individual, but it has NOT been submitted yet.                        |
| Submitted                 | The BRC application has been completed and submitted by the individual.                                             |
| Under Review              | The BRC application is being processed by CCLU staff.                                                               |
| Approved                  | The BRC application has been processed and the individual is Eligible to work.                                      |
| Withdrawn                 | The BRC application has been withdrawn, either by the individual; or by CCLU staff when a response to a request     |
|                           | for incomplete/missing information has not been received by the deadline provided.                                  |
| Incomplete                | The BRC application is in process, but CCLU has not received all required information.                              |
| Ineligible                | The BRC application has been processed and a determination has been made that the individual is not eligible and    |
|                           | cannot be present in the program.                                                                                   |
| Working Under Supervision | CCLU has received and reviewed the NH State and FBI results, but the results for the out-of-state submission(s)     |
|                           | have not yet been received/reviewed. A full determination will be made once the results from all background         |
|                           | checks are received or 45 days from the date that a complete submission was received, whichever comes first.        |
| Incomplete Out-of-state   | The BRC application is in process, but CCLU has not received the required out-of-state Abuse and Neglect Check      |
|                           | and/or Criminal History Check release form(s) and fee(s), if applicable, or copies of confirmation pages for online |
|                           | portal submissions.                                                                                                 |
|                           |                                                                                                    |
| Eligibility Status        | What it means:                                                                                                    |
|                           |                                                                                                    |
| Eligible                  | The staff has a current BRC and can be in the program.                                                              |
| Ineligible                | The staff does NOT have a current BRC and cannot be present in the program until they are deemed eligible.          |
| Pending                   | The individual is not eligible to work because CCLU is awaiting BRC results UNLESS the Application Status on        |
|                           | the Staff Roster indicates "Working Under Supervision", which indicates that CCLU has received and reviewed the     |
|                           | NH State and FBI results, but the results for the out-of-state submission(s) have not yet been received/reviewed.   |

Here are some examples of what these status' will look like on your Staff Roster:

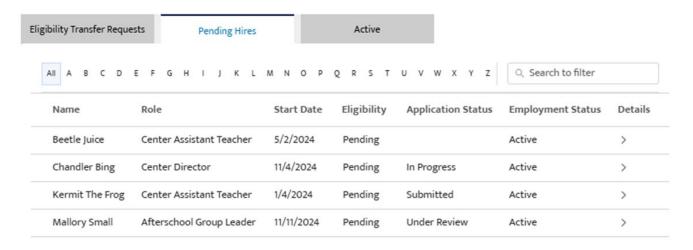

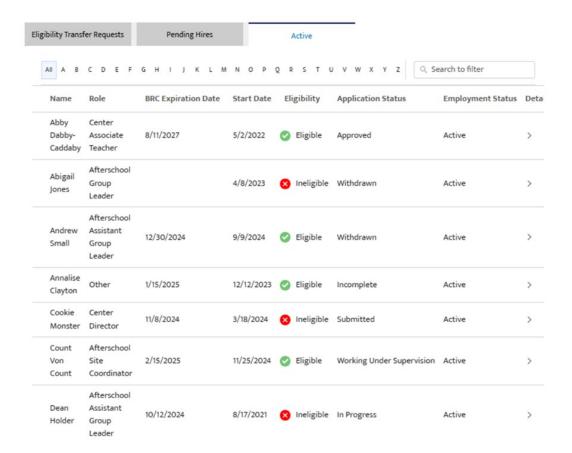

If you have questions about the status of your staff's application, you can check it on your programs staff roster. You will be able to see if it is under review, incomplete, withdrawn, etc.. If you mailed documents to our office and you don't see that their application has moved from Submitted to Under Review, and it has been more than 2 weeks, please e-mail our office for more information (cclunit@dhhs.nh.gov).

#### Sorting you BRC staff roster

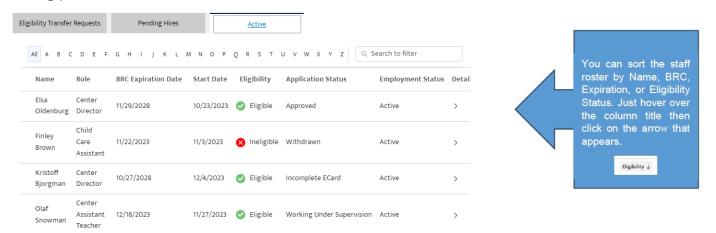

If the application status indicates that the submission is incomplete, withdrawn, etc., check your program e-mail, as well as with your staff as emails are sent to the program, and the individual when something additional is required. The requirements will need to be mailed to our office for completion, before the due date provided within the email. Here is a sample of the email your staff will receive:

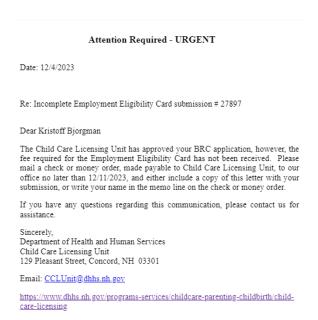

Once your staff have been deemed eligible you will see them on your staff roster as Eligible with their expiration date. If your staff appear as Eligible with an expiration date in the past; Ineligible with an expiration date in the future; or if either field is blank, please e-mail our office for more information (cclunit@dhhs.nh.gov), as that staff may not be eligible to be in the program. Please include a screenshot of the staff roster in your email.

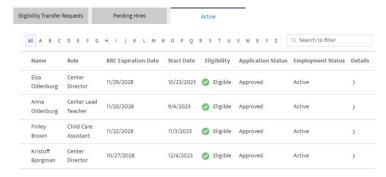

#### **Eligibility Transfer Requests**

Once completed there is no need to file anything with CCLU. The only time you need to send anything to CCLU is when someone is required to get a complete BRC done.

Staff should log into NHCIS to initiate their BRC eligibility transfer request to a new program. Staff may remain connected to more than one program at a time.

Once logged into NHCIS navigate to the Background Record Check tile:

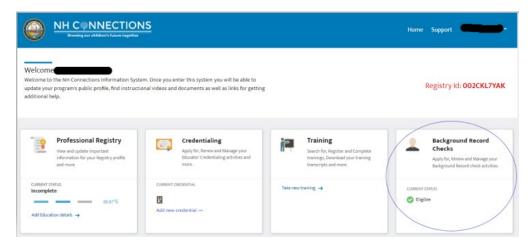

Choose Eligibility Transfer request from the menu on the left of the page:

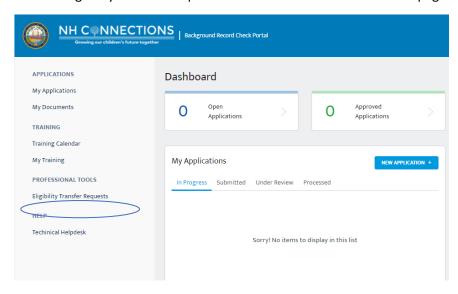

Any pending eligibilities will show up here or the option to create a new request:

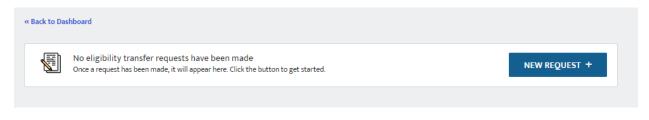

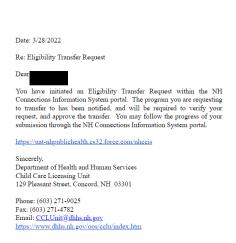

The Center Director or Family provider may then approve the transfer by logging into NHCHIS and entering the Background Record Check area through the tile on that home page. From there choose the Eligibility Transfer Request option from the menu along the left-hand side of the page:

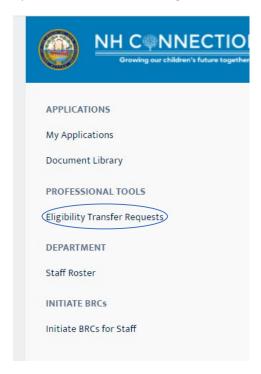

Once you enter that area of the roster you will have three tabs related to the status of your staff. Choose Eligibility Transfer Requests and the arrow next to the Submitted option for the person you wish to approve or deny:

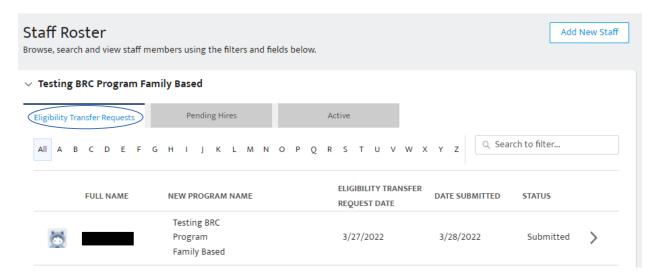

From the next screen you can approve or deny the request by choosing the appropriate option.

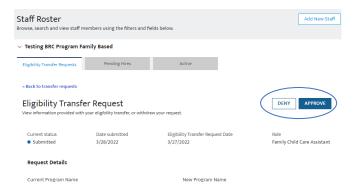

You will receive confirmation that you want to approve this request and then the person will be added to your Active tab (you may need to refresh the screen).

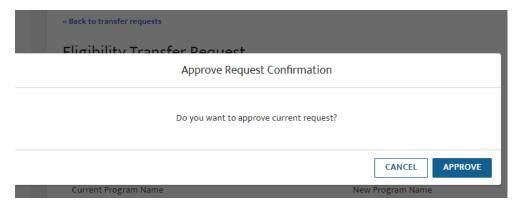

The individual will receive an e-mail indicating they have been approved

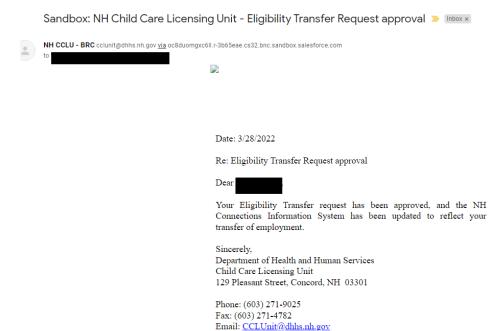

#### How to Update the Program Staff Roster in NHCIS BRC:

As the Center Director/Site Director/Site Coordinator/Program Director/Family Child Care Provider/LE Facility Director/LE Provider, you have access to the Staff Roster of your program when you log into <a href="NHCIS">NHCIS</a>. After you log in, you will see this tile. The Current Status indicates <a href="your Background Record Check">your Background Record Check</a> (BRC).

If your BRC status is ineligible, you will not be able to proceed, please contact the office at 603-271-9025.

https://www.dhhs.nh.gov/oos/cclu/index.htm

1. Click on the tile.

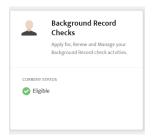

2. You have a Dashboard to show you the status of BRCs for individuals in your program.

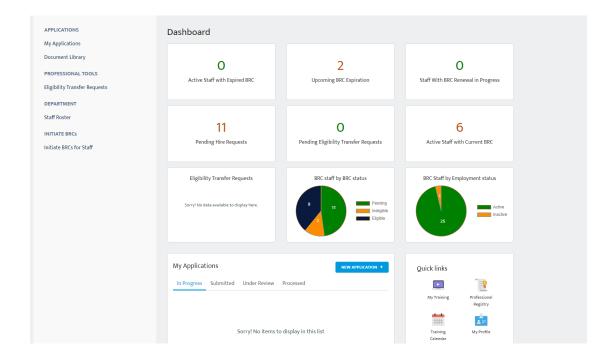

3. To see detailed information, go to the Staff Roster on the left side of the screen, highlighted below:

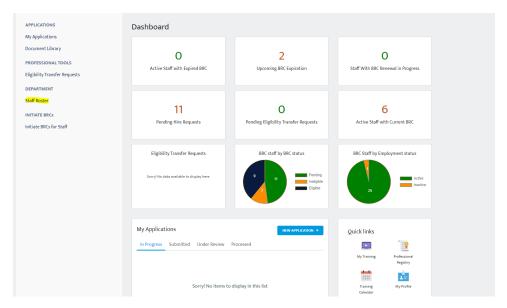

#### When an individual leaves

4. There are 3 tabs, select Active to see a list of individuals the CCLU has on file as working or living in your program. When an individual leaves, click on the arrow to the right of their name to enter the date the individual left.

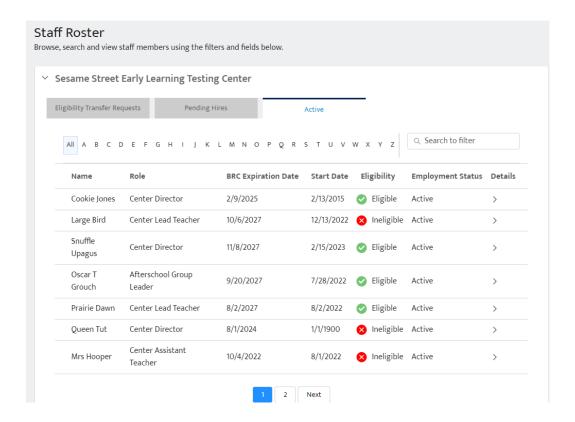

5. You will see the individual's information, click on the edit screen at the top, highlighted here:

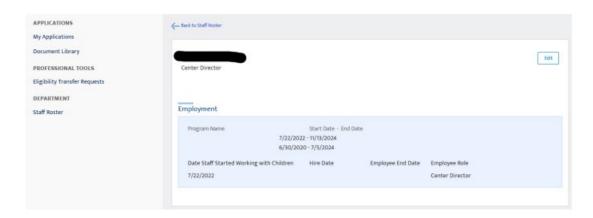

6. Add the individual's end date, and click Save.

# Program Name Start Date - End Date Date Staff Started Working with Children Date Staff Started Working with Children O2/11/2022 mm/dd/yyyy D2/16/2022 Save

Once saved, the individual is no longer visible in the Staff Roster.

#### **Updating Staff Roles**

7. Updating staff roles can also be done from this screen. This is the only way that a staff role can be updated. The individual cannot update their own role at the program.

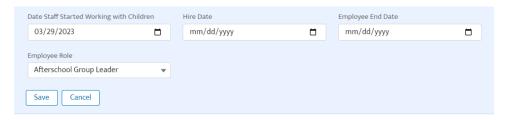

Keeping the Staff Roster up to date will assist with ensuring that individuals, once employed, remain current with their BRC renewals.

#### Downloading your staff roster

You can download your staff roster by clicking on the "Export Data" box show in the screen shot below:

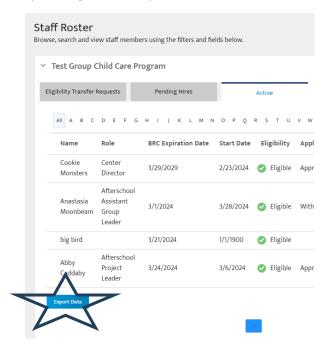

If you require assistance with updating your Staff Roster please contact the Outreach Specialist at Child Care Aware of New Hampshire at (603) 578-1386, ext. 2531

#### Staff Training/Credential/CPR & First Aid Roster

In order to view approved trainings, NH EC and OST Credentials held by staff, and CPR and First Aid completion and expiration dates of your staff we have implemented a staff roster through the training tile.

#### Enter through the Training Tile:

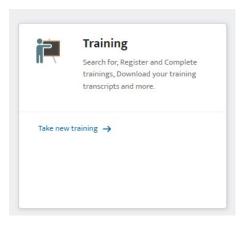

Navigate to the staff roster from the menu on the lefthand side of your screen:

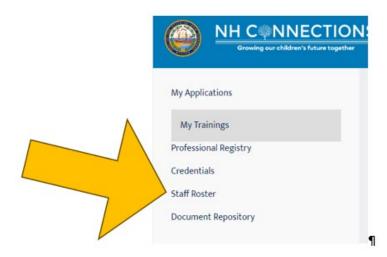

#### From here you will have three options:

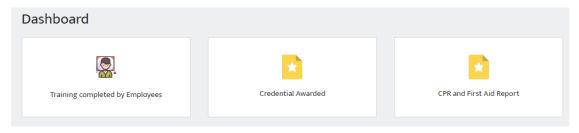

Choose any of these links to see a list of all your staff and their training history by calendar year, credentials, or CPR & First Aid records (including expiration dates). (If you hold an administrative role in more than one program you will see all staff on this report, we will add program name to the report in a future release)

Here is a sample of the training report. For CPR & First Aid each staff must enter their CPR and First Aid records through the professional registry (Instructions can be found <a href="here">here</a>)

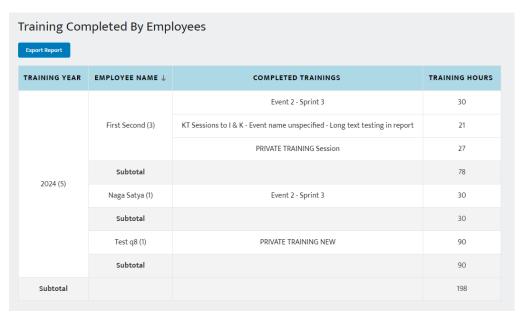

#### Sort training/credential/CPR & first aid records for staff

You can sort your training roster by employee name by clicking the arrow next to the column title.

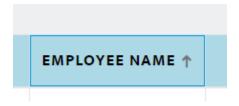

Download training/credential/CPR & first aid records for staff

You can also download a copy of this report to excel by clicking on the "Export Report" button

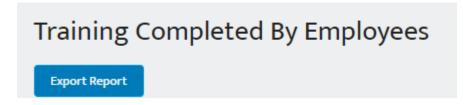

#### Updating your program profile (directors)

If you require assistance with updating your Child Care Profile please contact the Outreach Specialist at Child Care Aware of New Hampshire at (603) 578-1386, ext. 2531

The program profile page is used to share information on the public facing child care search. Families searching for child care use this site to find child care that meets their family's needs. The more information posted here more informed choices can be made by families.

It is important to review this information often. The program e-mail address is where all correspondence are sent for renewal of license, visit results, and more. In addition your child care profile information is used when Child Care Aware is working with families seeking child care. The more accurate and up to date this information is the more likely the best matches will be made for families.

Navigate to the Child Care Profile Tile:

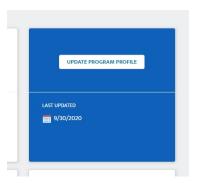

Once within your program profile make sure you update your enrollment status and program status. This area requires you to indicate if your program is Profit or Non-Profit

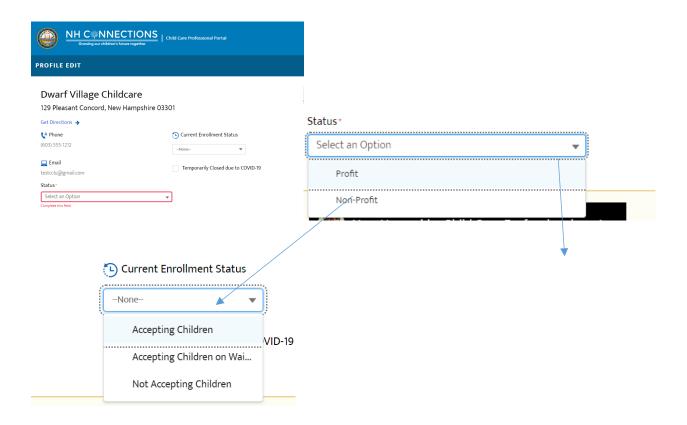

Once you have updated this part of your profile be sure to save it. The save button for this can be found on the top right of your screen under your name.

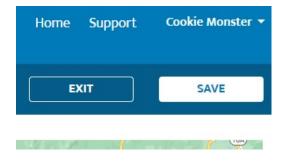

#### **Share Options**

This section allows you to share your social media, website, email, and phone numbers on the child care search page

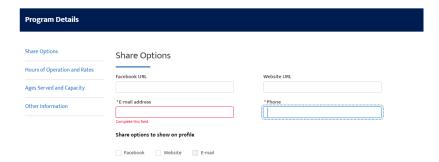

You will need to provide an email address for your program as well as a phone #.

This section can be saved by clicking the save button found at the top right of your screen under your name.

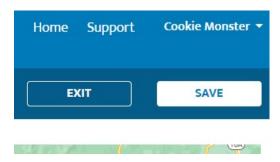

#### Hours of Operation and Rates

All programs should enter their rates here, you can determine if those rates are posted publicly or not.

This section is critical to providing information for families as well as information for DHHS when reporting to the federal Office of Child Care, setting child care assistance reimbursement rates, and answering questions from the state legislature.

# Hours of Operation and Rates + 💉

**NOTE**: Due to some providers offering multiple schedule options (i.e. "full-time", "summer only" etc.) more than one "Schedule Shift" may be displayed below (along with the associated "Hours of Operation" and "Fees" pertaining to each shift offered.)

You can add information or edit this area by choosing the + to add different Schedule Types. Each Schedule Type allows you to provide various information about that type of schedule, the days and rates.

You can edit any information already added by choosing the pencil tool.

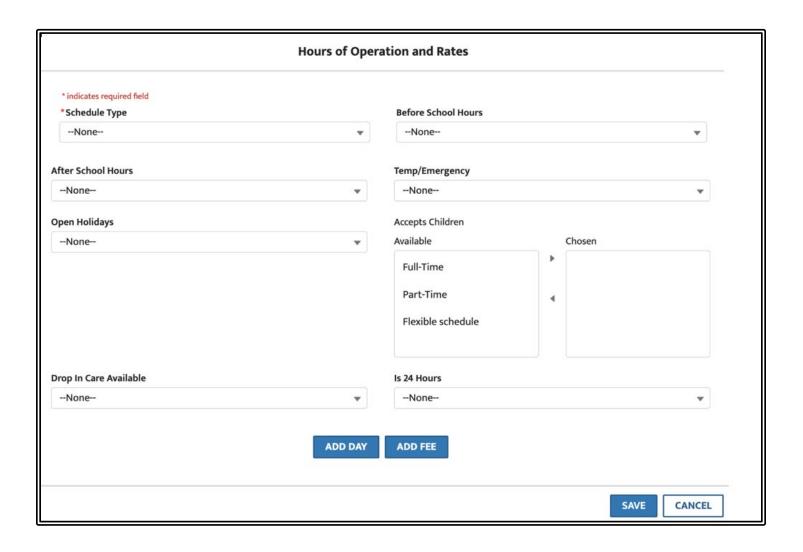

As you add your schedule and fees you will need to add them one at a time within that Schedule Type. When finished click "Save".

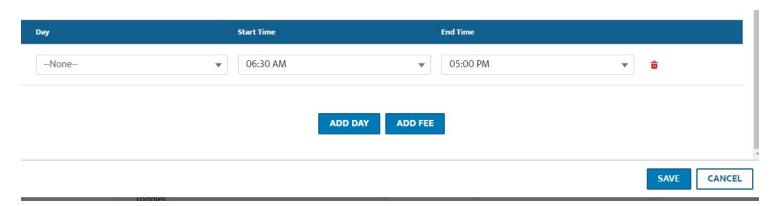

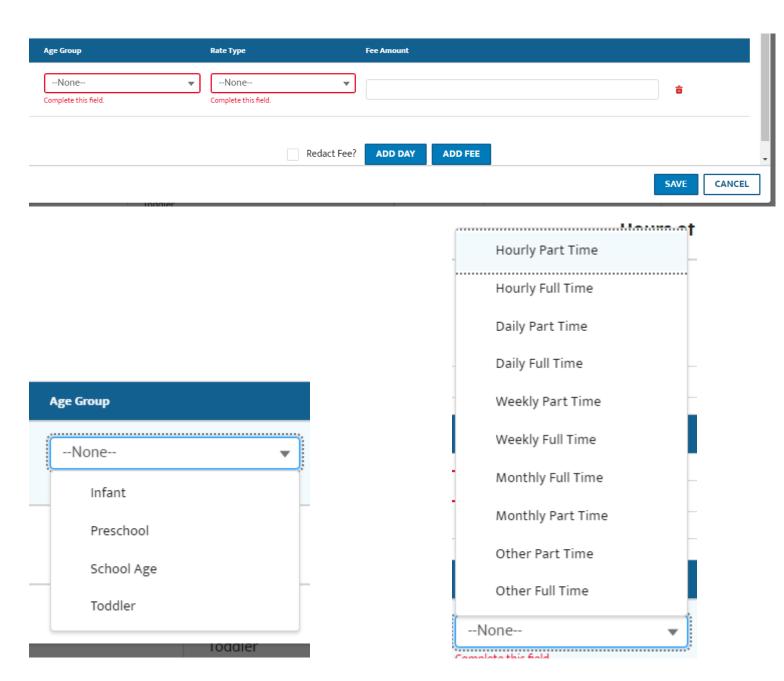

\*NOTE: When entering your rates, you can opt to redact them from the public website by checking the box that says: "Redact Fee?" If you do this the fees will not be posted on Child Care Search but will be available to the department for reporting purposes.

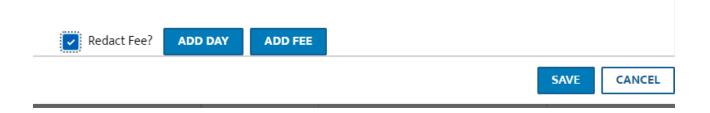

#### **Ages Served and Capacity**

Your licensed capacity will be displayed then you can enter your program opens.

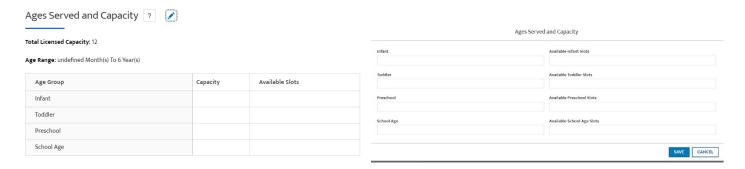

#### Other Information

This section provides families with what your program offers and assists them in finding the right care for their family.

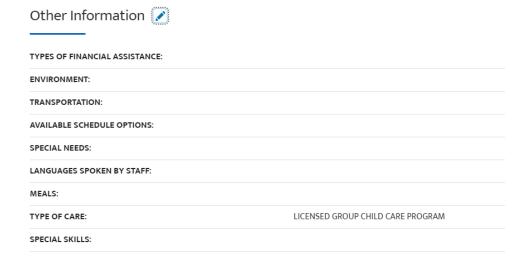

If you require assistance with updating your Child Care Profile please contact the Outreach Specialist at Child Care Aware of New Hampshire at (603) 578-1386, ext. 2531

Market Rate Survey, Narrow Cost Analysis, and Workforce Survey (worksheet)

For instructions, checklist, and worksheet to collect information for the Market Rate Survey, Narrow Cost Analysis, and Workforce Survey download it **here**. Completion of these sections is critical to determining the assistance child care programs need as well as setting the rates for child care scholarship.

#### **Enrolled Provider Cost Share Questions**

It's important that the Department collect information on the cost of care to families receiving child care scholarship. Please update the following information as changes are made to your programs billing practices.

On the Market Rate Survey section of the Child Care Profile please complete the last question related to receiving CCDF Scholarship. Once you indicate yes carious options will appear if relevant. Here is a screen shot of the full section if you respond "yes" to both questions. Please review the instructions to calculate the average billed to families and apply each amount to the specified age group.

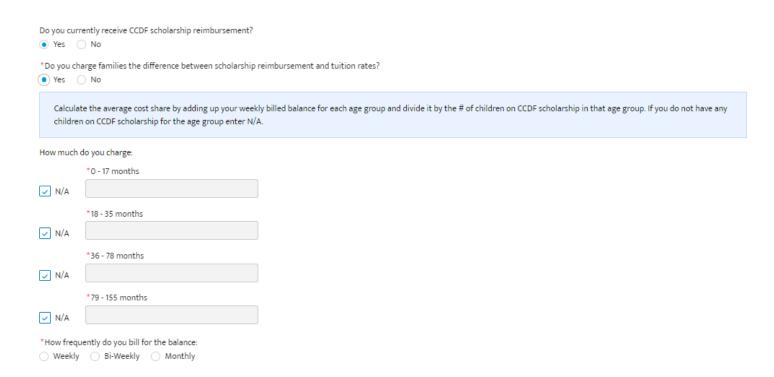

Visit Results and providing a corrective action plan (CAP)

Navigate to the NHCIS portal and open your program through the licensing tile.

Click on the **Visit History** section from the Left hand navigation pane.

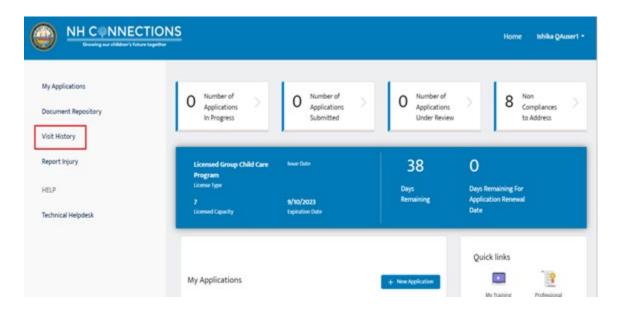

This will take you to the Visit History page; by default, we can see the **Non Compliant** tab selected.

If you are not required to complete corrective action plans for your visit, the visit will be under the Compliant tab, and your Statement of Findings will be emailed to you. There will be nothing to complete in NHCIS for those visits.

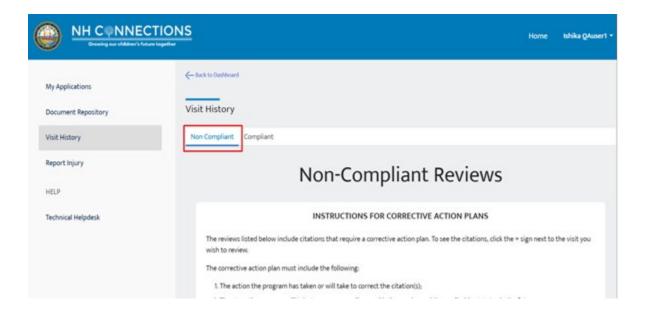

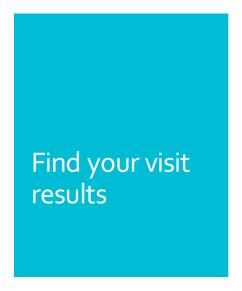

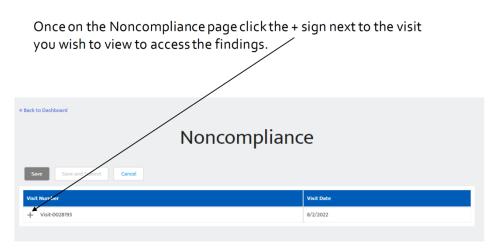

Review the rule and findings from your visit report.

Fill in the correction plan values and date correction implemented values for all the non-compliant items.

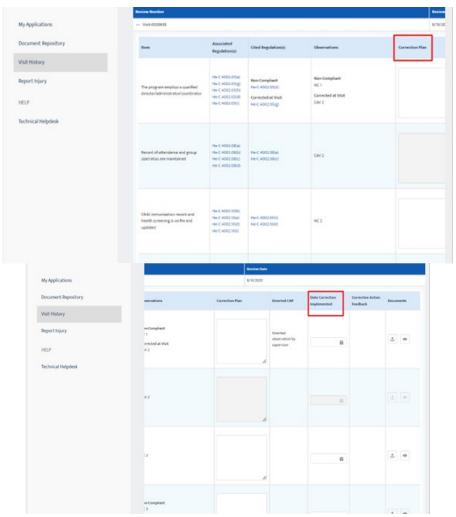

Once all these columns are filled for each non-compliant visit item, click on **Save and Submit** button

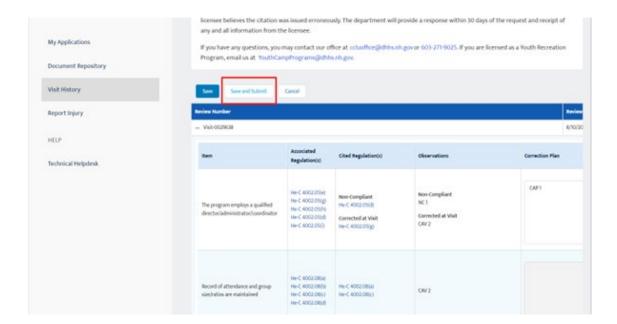

# Finishing Up

Once your CAP has been reviewed and approved you will receive an email letting you know. If there are corrections or additional information needed, you will be notified and can update your plan.

The visits history will be maintained on this page. In the future PDF documents of visits, with and without deficiencies, will be available in the portal.

You will receive a PDF once the entire visit process has been completed and approved. This document should be posted in your program as required.

#### **PUBLIC WEBSITE**

#### NH Child Care Search

Visits will be available on the public website 21 business days after the statement of findings was sent to the program. Visit history will be posted on the Child Care Search site for 3 years from the visit date.

#### Inspection and Monitoring Visit Reports

| Review D | ate | Type of Review   | Level of Compliance | Details     |
|----------|-----|------------------|---------------------|-------------|
| 09/27/20 | 23  | Monitoring Visit | 224 / 227           | View Detail |
| 08/24/20 | 23  | New Visit        | 227   227           | View Detail |

Public users can click on the view detail to see the complete information about the visit.

The Level of Compliance shows the number of compliant items against the total number of visit items (Compliant, Non-Compliant, Corrected at visit & Corrected at visit/non-compliant.

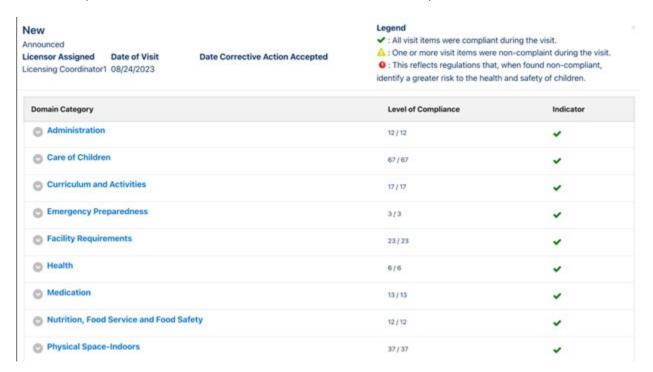

#### Completing your Licensing Applications in NHCIS (new, renewal, revision)

Once you log into the NHCIS portal you can complete your Renewal and Revision Applications from the licensing tile.

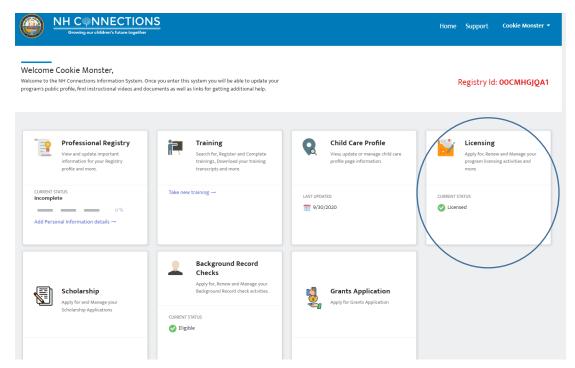

#### How to read this screen:

Days Remaining: the # of days until your current license is expired. When this # is 90, your renewal application is due.

Days Remaining For Application Renewal Date: the # of days until the renewal application is available for you to start, so you have 3 months to complete and submit no later than 90 days before your current license expires.

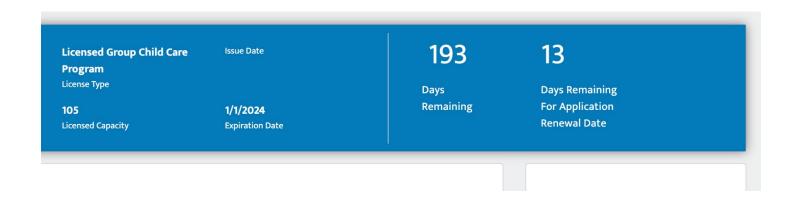

To get started with your application choose "New Application" in the section labeled "My Applications"

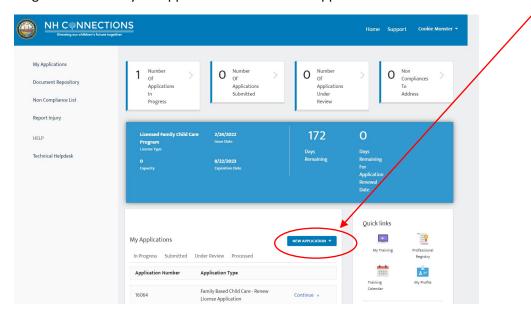

Your available license applications can be found here. Open the application you are completing and get started.

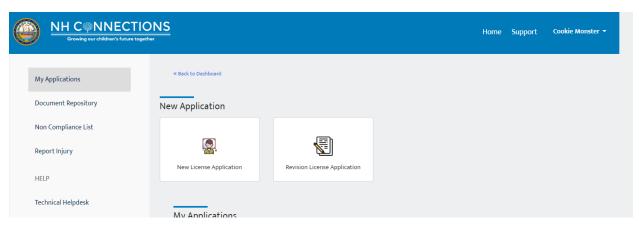

The application process is straight forward but potential questions will be answered by reviewing the following steps.

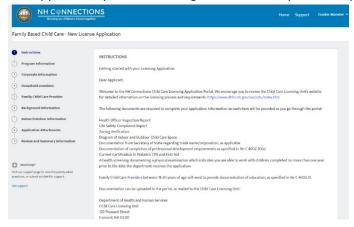

Once you read through the introduction you may "Get Started" Below are various screen shots for Family Child Care and Group Child Care.

Depending on your license type you will choose the type of program you are offering (definitions of these can be found in the licensing rules).

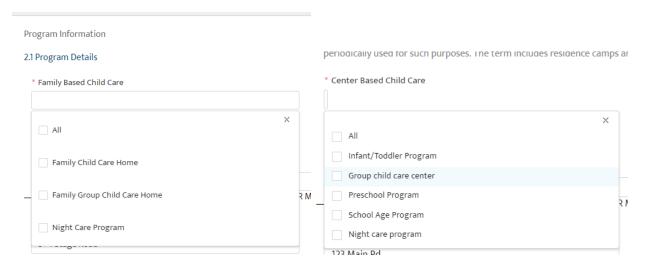

Complete Section 2.2 with all relevant owner information and Section 2.3 with the Capacity, age ranges and months of operation for your program. The final license may be issued with different age and capacity depending on licensing, fire, health, and zoning restrictions.

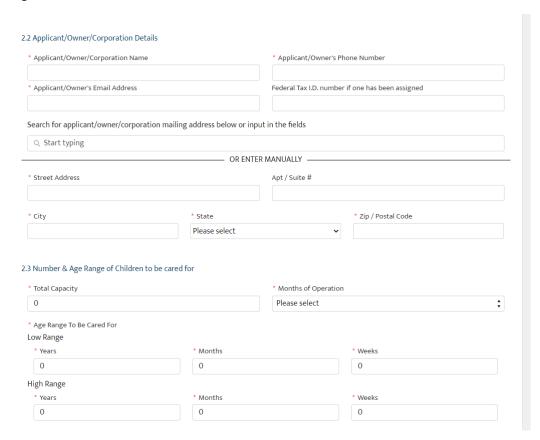

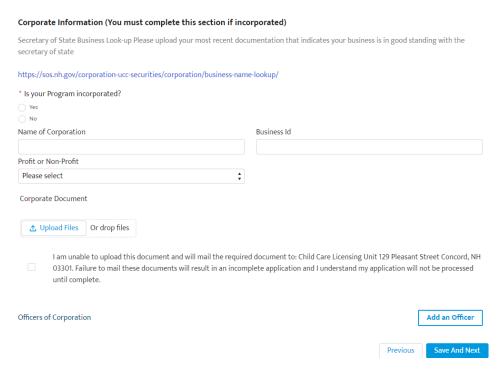

Ownership and Household Members: If you are operating out of a home, all household members 18 years of age and older must register and complete a BRC in NHCIS. All children ages 10-17 years must be submitted on a Household and Personnel Form. NOTE: If a household member is 17 years of age, they will be required to complete a BRC when they turn 18 years old. They will be able to complete the BRC process in NHCIS 4 months prior to their 18<sup>th</sup> birthday. [Keep the rest]

## Ownership and Administration Information

Must list all the Household members, regardless of age or amount of contact with enrolled children, and other individuals who will have daily contact with children enrolled in the program, other than child care personnel.

✓ Is this child care center being operated out of a home?

**Household Members** 

Add a Member

THE FOLLOWING SECTION REGARDING CENTER DIRECTOR OR SITE DIRECTOR MUST BE COMPLETED. YOU MUST ALSO SUBMIT DOCUMENTATION OF EDUCATION AND EXPERIENCE IN NEXT PAGE AS REQUIRED BY He-C 4002.32(k) OR He-C 4002.32(p) of the NH CHILD CARE PROGRAM LICENSING RULES.

Add a Director

\* First Name

\* Role

\* Please select

\* Date of Birth

Save

Documentation is required for new directors and will be asked for during the "Add a Director" process.

The director's Personnel Health Form is required for all new applications, and for renewal applications if there has been a new director since the previous application was filed and the department has not received the required information regarding the change in director.

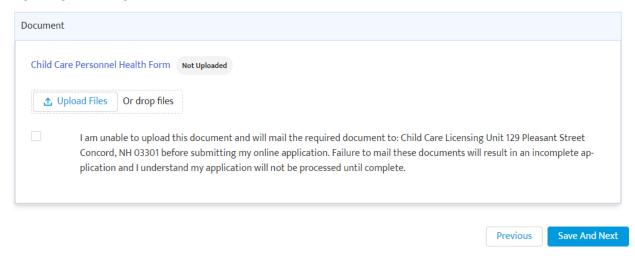

Please provide relevant property information for your program in this next section. You must "Save Building Information" to move on. Please upload a floor plan in this section for all new applications, and for renewals, only if there have been changes to your space since the previous application.

THE PLAN MUST IDENTIFY A. FOR INDOOR SPACE: FOR EACH BUILDING THAT WILL BE USED AS CHILD CARE SPACE, THE FLOOR PLAN SHALL INCLUDE: 1. ROOM DIMENSIONS; 2. LOCATION OF EXITS; 3. HOW EACH ROOM WILL BE USED: 4. THE LOCATION OF BATHROOMS AND BATHROOM FIXTURES (TOILETS & SINKS); AND 5. THE LOCATION OF OTHER HAND WASHING SINKS. B. FOR OUTDOOR PLAY SPACE: 1. THE OVERALL DIMENSIONS OF OUTDOOR PLAY SPACE; 2. THE LOCATION OF EXITS, GATES, AND STATIONARY PLAY EQUIPMENT; 3. THE LOCATION OF THE OUTDOOR PLAY SPACE IN RELATION TO THE INDOOR SPACE; AND 4. THE PRESENCE AND LOCATION OF POOLS, PONDS, STREAMS, RIVERS, STREETS, ROADS, OR OTHER HAZARDS THAT ARE IN CLOSE PROXIMITY. **Building Information** Add **Building Identifier** Maximum # of Children Age Range Floor Plan Edit/Remove Add Building Information \* Building Identifier \* Maximum Number Of Children \* Age Range To Be Cared For Low Range \* Years \* Weeks Months 0 0 0 High Range \* Years \* Months \* Weeks

YOU MUST COMPLETE A SEPARATE PLAN FOR EACH BUILDING WHEN THERE ARE MULTIPLE BUILDINGS

Pane Railding Iuto

Please save the building information to upload the Building Floor Plan document.

Attach the Building Floor Plan

Attach the Building Floor Plan

① Upload Files Or drop files

I am unable to upload this document and will mail the required document to: Child Care Licensing Unit 129 Pleasant Street Concord, NH 03301. Failure to mail these documents will result in an incomplete application and I understand my application will not be processed until complete.

The final step is to upload required local approvals, sign and submit your application. Zoning is not required for renewal applications.

#### Documents

| * An         | you a school age program located in a currently operating public or private schoo | ) |
|--------------|-----------------------------------------------------------------------------------|---|
| _ Y          |                                                                                   |   |
| $\bigcirc$ N |                                                                                   |   |

If you do not have the Health Officer Report, Life Safety Compliance Report, or Zoning Verification, click on the document name to download. Once completed you may upload them here, or select the option to mail them to the address provided.

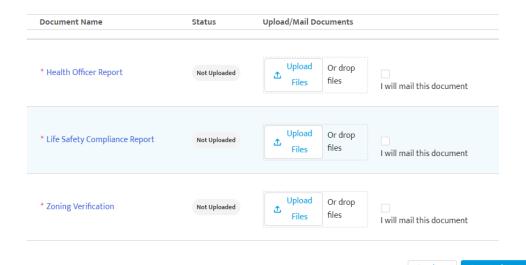

Indoor/Outdoor Information of Buildings

| Building Identifier | Maximum # of Children | Age Range              | Floor Plan   | Mail Documents |
|---------------------|-----------------------|------------------------|--------------|----------------|
| Main House          | 12                    | 6 Week(s) - 12 Year(s) | Not Uploaded | Yes            |

- \*By signing below I hereby certify that:
  - · I understand that the department may investigate any criminal conviction record, finding of child abuse or neglect, or investigation of or final determination regarding any juvenile delinquency and will make a determination regarding whether the individual is eligible to be in the child care program;
  - · I understand that the department may delay its decision to approve or deny this application pending the outcome of any investigation, when the applicant, owner, center director, site coordinator, or site director, are named as the perpetrator in any current investigation of any crime, or in an allegation of abuse or neglect;
  - · I understand that providing false information on this application or any of the attachments, or failing to disclose any information required on the application, or required to be submitted with this application, shall be considered grounds for license denial or revocation;
  - . I have read the NH Child Care Program licensing rules, and understand that failure to maintain my program in compliance with the applicable rules, may jeopardize my license/permit and/or result in fines being assessed by the department;
  - · I authorize any police department, court system or human service agency in this or any other state to release copies of any criminal records or child abuse or neglect records to the department;
  - · All information provided as part of this application and in the required attachments is true and complete to the best of my knowledge.

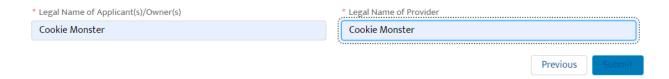

## Injury Reporting

You can now submit your serious accident and injury reports for those injuries identified in rule.

To submit an online Injury Report, you should enter through the Licensing tile:

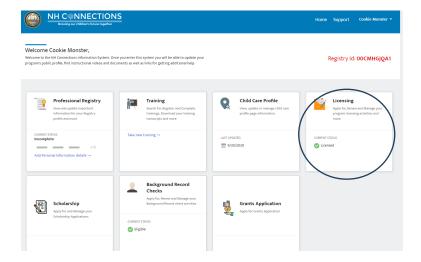

Once there you will see the Report Injury option on the left hand menu:

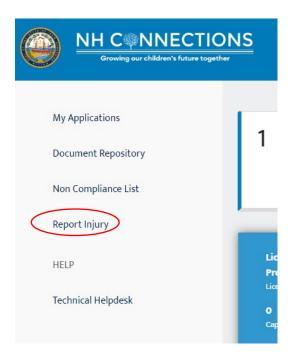

From here you will be able to enter all the injury information that is currently required on the current <u>Child Care</u>

<u>Program Injury Report</u>. If you submit your report online there is no need to fax or email the current form as this process replaces that form.

Provider Enrollment (enroll/renew to accept child care scholarship)

Access the Provider enrollment tab from your NHCIS community portal:

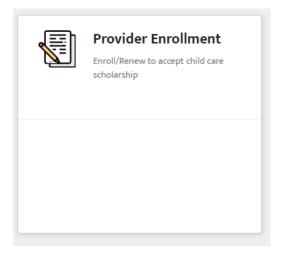

Once here you will see the option to begin an application:

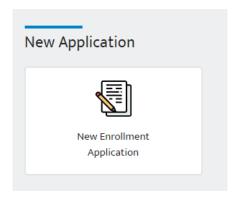

Please review the Application Instructions carefully as there are various forms and document that must be collected to complete your enrollment. These vary depending on the type of program you are enrolling.

It's very important you review this page and collect everything you need before submitting the application. You will be able to come back to this page before you submit and your application is saved as "In Progress" and does not need to be completed in one sitting.

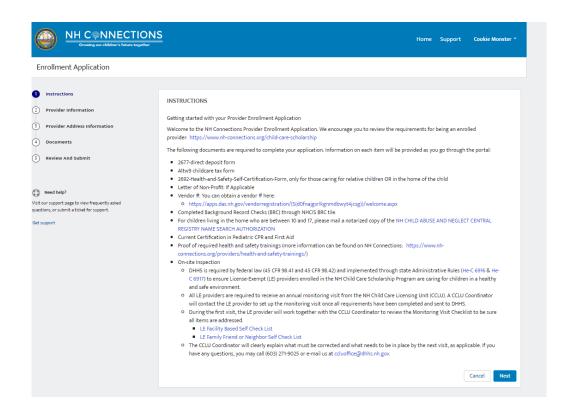

Your program information will pre-populate on the Provider Information screen, and you just need to indicate how you file taxes and provide the relevant information for tax purposes.

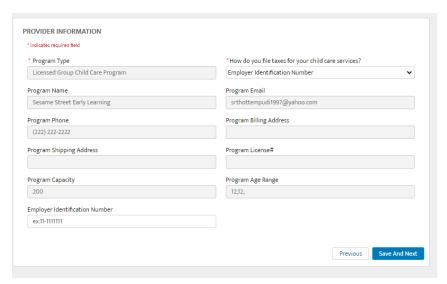

Next please indicate your Primary Language and if you need and interpreter:

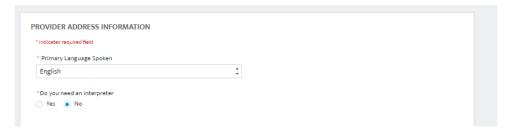

#### **Documents:**

On this page there are a couple documents you must download, print, complete, and mail to the Department and a place to upload other required documents. These uploaded documents vary depending on your program type so please refer to the guidance on <u>provider enrollment</u> or reach out to the <u>enrollment specialist</u> with your questions.

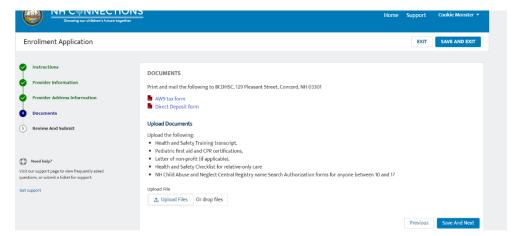

#### **Review and Submit:**

This page provides a summary of your application but also lists all the requirements you are agreeing to follow as an enrolled provider. Entering your name and checking the box indicates to the Department that you have answered all areas of the application truthfully and will follow all laws and rules related to billing for enrolled children. Please take the time to review this application before signing off as this is legally binding.

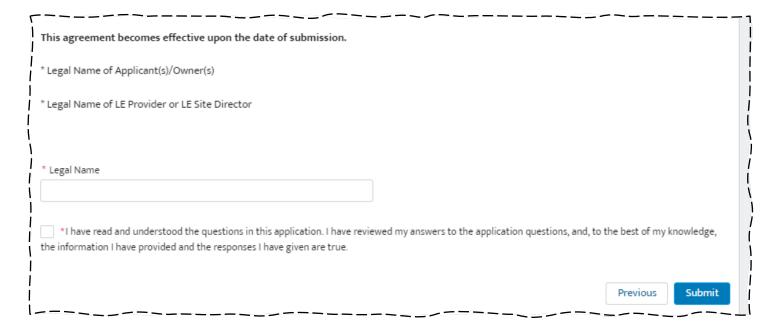

## Adding documents to a submitted application

In the event that you are asked to submit missing documents for an application several application processes allow the upload of these within the application.

Navigate to the application that requires additional documentation (this could be for licensing, enrollment, credentials, or grants), use the "Document Repository" option on the left-hand menu and indicate the application that you are attaching documents to. By checking the box next to the application. Upload the required file.

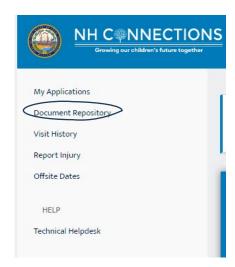

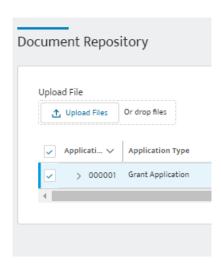

## **Grant Applications**

Currently grant Details will be added by state staff, you will be able to track your application and upload documents as requested.

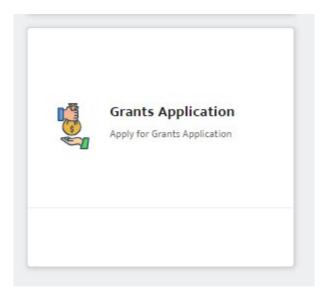

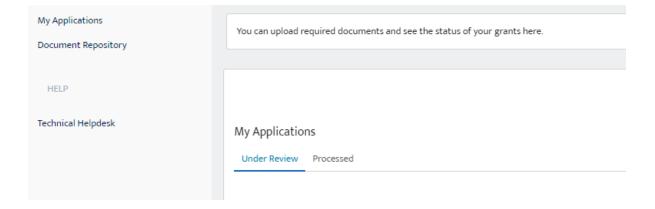

## GSQ Quarterly Invoices

You can now submit your quarterly invoices for GSQ through NHCIS.

Enter through the GSQ tile:

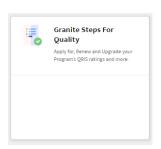

Next, Click on "GSQ Invoice Submission:

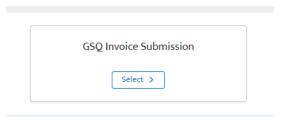

Finally, enter the "New Invoice Submission" by clicking on this tile:

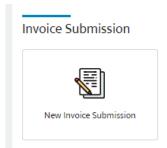

Once in this Invoice Submission there will be a couple fields to enter information, the test will be entered and confirmed by state staff.

When completing this screen make sure you enter your name in the "Invoice Completed By" and the "Authorized Signature" box.

Read the attestation and click the box before submitting your application.

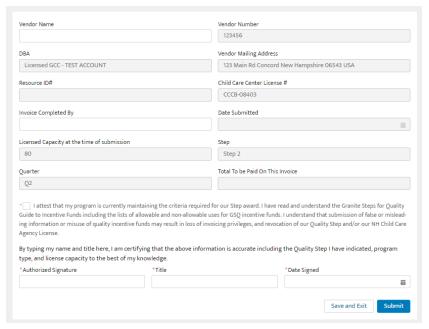

You can follow the progress of your application.

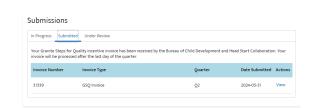

Once reviewed payments are typically received within 20 days of the end of the quarter or 20 days from approval if your application was submitted late.

## **Training**

Currently, there are a few ways to find and access your transferred (and new) training information. The first place is within the Professional Registry Tile Application and the other is within the Training Tile Application.

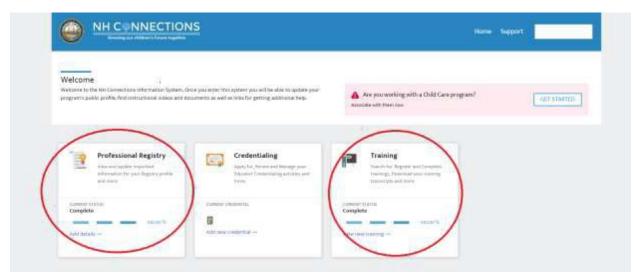

## To Access Trainings in the Professional Registry Tile Application

- Click the Professional Registry Tile Application, when you hover over it you will see "VIEW PROFESSIONAL REGISTRY".
- When this Tile launches, click "PROFESSIONAL REGISTRY" on the menu to the left.

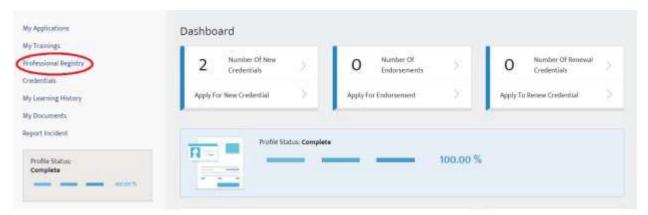

• Click "PROFESSIONAL DEVELOPMENT" on the menu to the left.

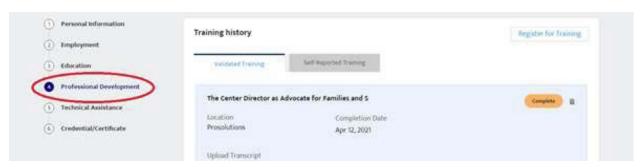

Scroll down through your list to see trainings that have been imported from NHPR and new trainings completed through NHCIS/ProSolutions.

You can also generate a "Profile PDF" which will print all education and training information. To do so, simply click the "DOWNLOAD PROFILE PDF" near the top of your screen.

## To Access Trainings in the Training Tile Application

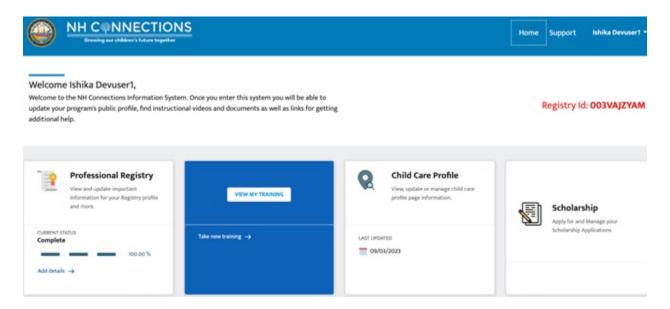

- Click the Training Application Tile, when you hover over it you will see "VIEW MY TRAINING".
- When this Tile launches, there are two places to see trainings. The first is in the "MY EVENTS" tab and the other is in the "COMPLETED TRAININGS" section.
- By clicking the "MY EVENTS" tab you should find previous trainings.
- "COMPLETED TRAININGS" also features trainings you have taken.

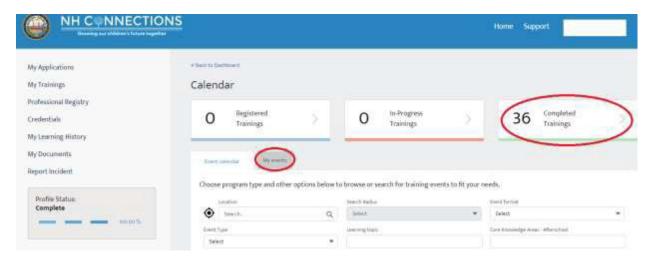

#### **Adding Self-Reported Trainings**

Within your "Professional Section" click "PROFESSIONAL DEVELOPMENT".

- Then click the "SELF-REPORTED TRAINING" tab.
- Click the "ADD A TRAINING" button.
- Enter all the training information and click "SAVE" button.
- Upon saving, go back to the box containing the entry and click "UPLOAD FILES" to attach the file from your computer.

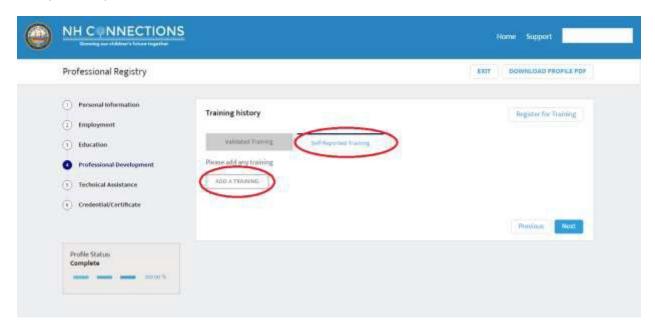

#### **ProSolutions Support:**

Where do I find the Registry ID for ProSolutions trainings in the NHCIS Registry?

The Registry ID for ProSolutions is found on your individual Registry application on the NHCIS. You will find this in the top right hand corner of your screen in red text. Once you put your Registry ID into your ProSolutions trainings, these trainings will be populated into your account.

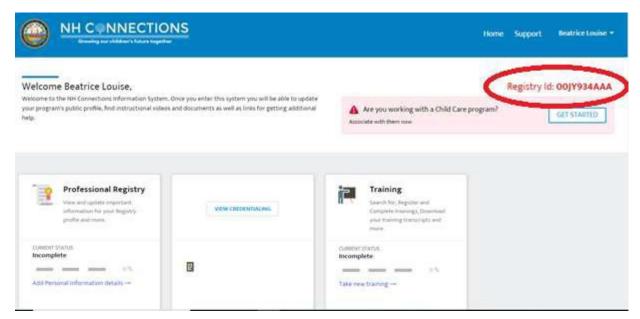

Adding your Registry ID to an existing ProSolutions Account

Navigate to the **ProSolutions** website.

- Enter your account information and sign in.
- Click you Name in the top Right corner of the page, then select "PROFILE".
- Ensure all fields with an asterisk are completed.
- In the "STATE REGISTRY ID" box enter your 10 digit Registry ID from your NHCIS: Registry Record.
  - Click the "SAVE PROFILE CHANGES BUTTON".

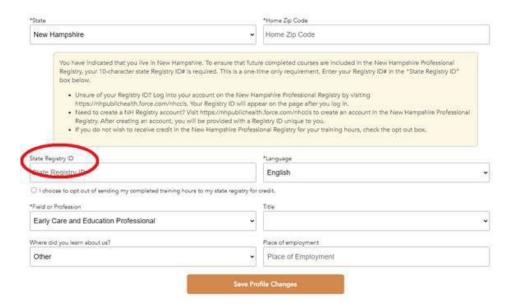

#### Registering for Trainings

You can register in the training by clicking on the session and you will be landed to the below page where you need to click on Register button

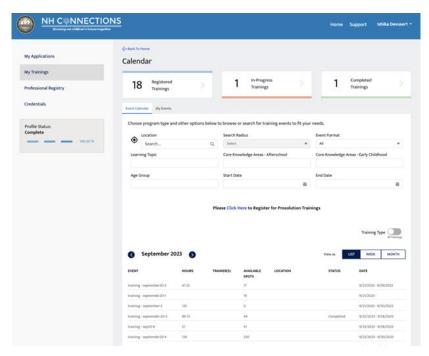

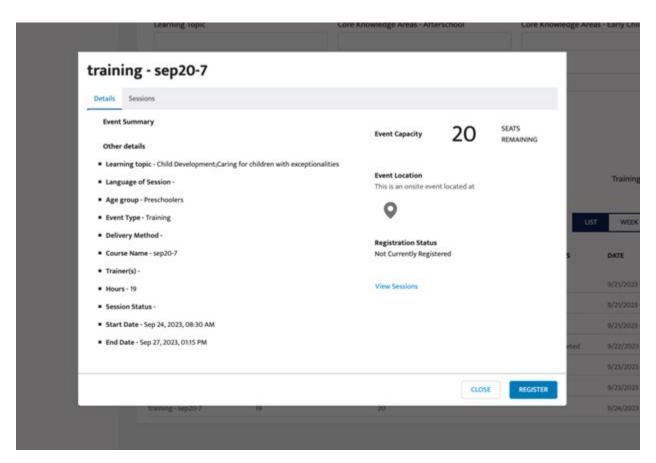

After clicking on the "Register" button you will will be Register successfully and a mail will be sent which is mentioned below in the screenshot

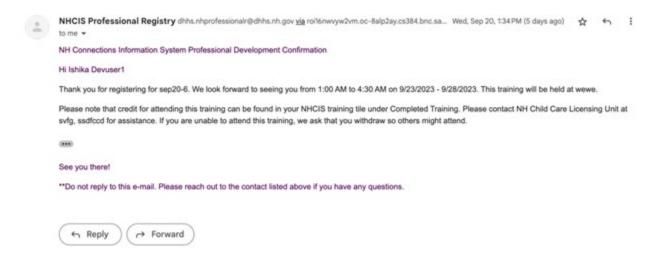

After clicking on the "Register" button you will be Register and a e-mail will be sent to the e-mail address in your account record.

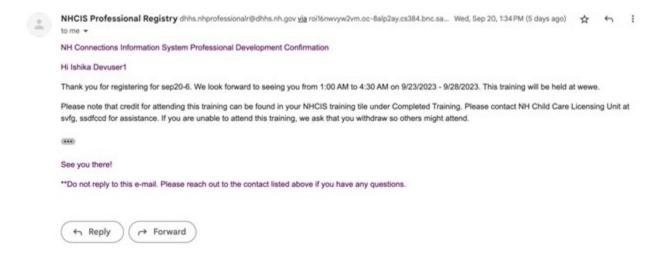

You will receive a reminder e-mail before the training.

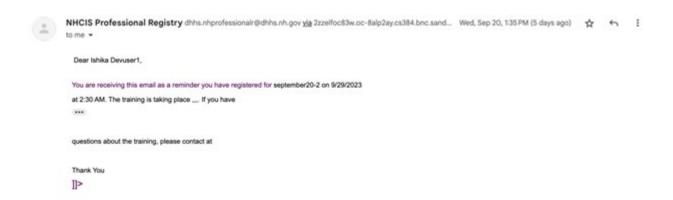

#### Withdraw from a training

If you are unable to attend the training you may withdraw through NHCIS.

Navigate to your training tile and click on the tile that shows the registered trainings.

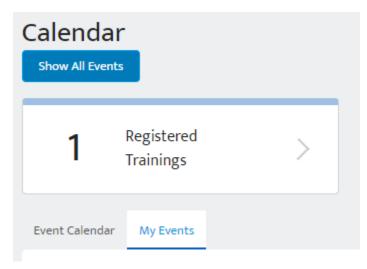

Find the training you wish to withdraw from and click the "view" button.

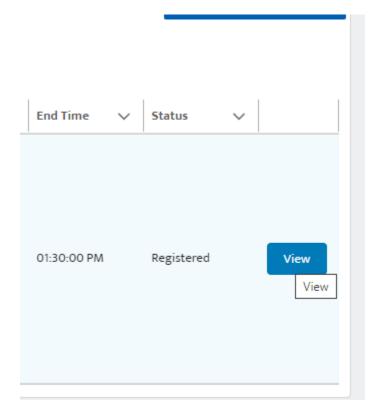

From here you can simply click on the withdraw button to withdraw from the training.

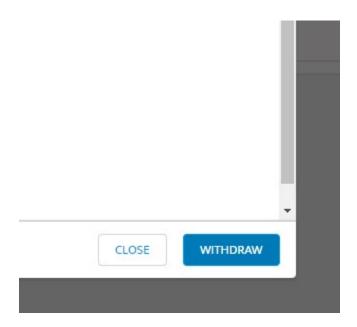

## Downloading/Printing your training transcript

Once you have opened the training tile click on the tab that shows your completed trainings.

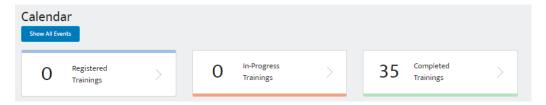

Once there you must enter a date range for your transcript.

You can sort all your trainings on this screen to show the completion dates in order or any field where this is a " × ".

DOWNLOAD TRANSCRIPT

button.

Once you choose your date range click on the blue

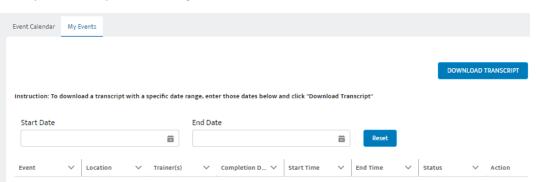

## **Credential Application**

#### **Overview:**

This document describes the step-by-step procedure of the Credential application and how a user can submit a New or a Renewal Application.

1. The user with their valid credentials will log in to the NHCIS portal, once the user successfully logs in, they land on the Home page of the NHCIS Portal. They will click on the Credential Application tile.

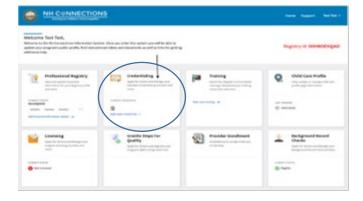

2. Once the user clicks on the Credentialing tile, they are redirected to the below page, where they can see various tabs.

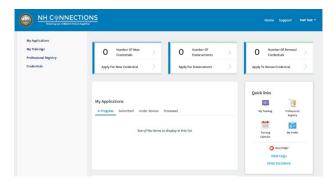

Apply For New Credential: Once the user clicks on the tab, the user can see below options:

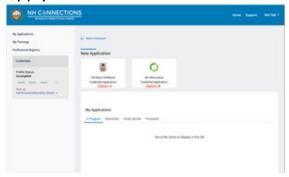

The user will click on Option A to apply for the NH Early Childhood Credential Application. To apply for the NH Afterschool Credential Application the user should click Option B.

For Example: If the user clicks on Option A, "New Early Childhood Credential" the user is given two options, either they can select 'New Credential' or 'Application of Renewal'. If the user selects New Credential, a new application is opened.

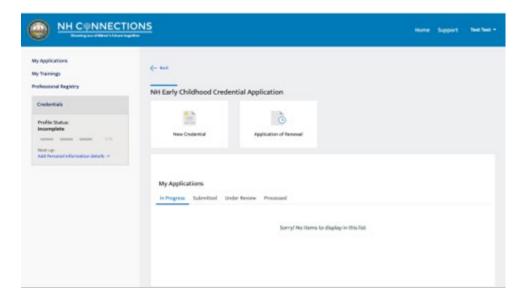

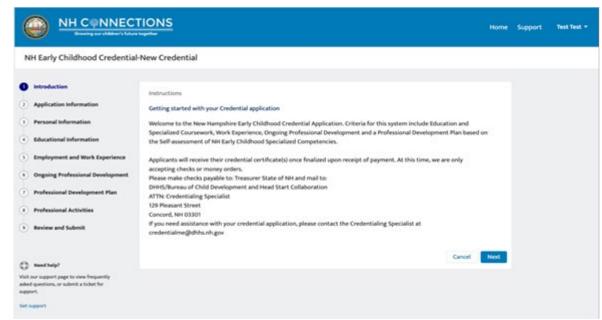

After reading the requirements on the intro page you will begin the application:

• Here the user has to select a Minimum of one credential type to proceed with the application. Once selected and clicked on the Next button the user gets on the third page of the application.

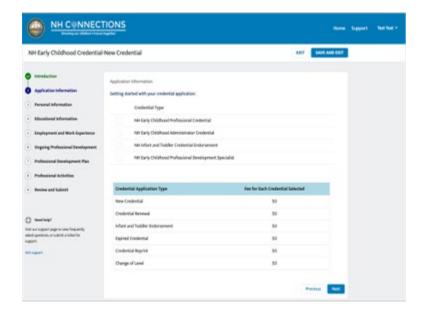

• Next, the user fills in their personal information on the application and their education.

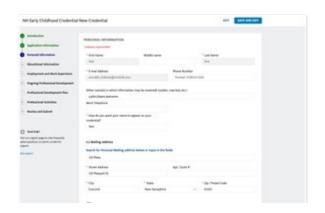

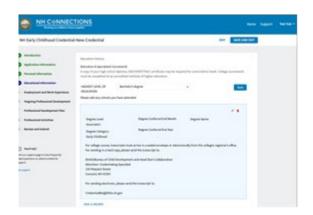

• Here the user can fill in their Employment information, and upload their Resume, and also their Work Verification letters using the upload files option.

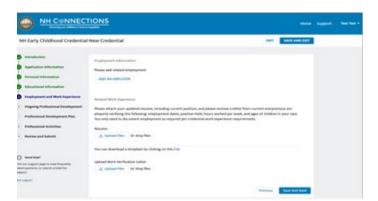

• Once the user gets on the page of the application, they can see all the information related to their Training (completed by the user earlier) and also they can add their self-reported training. The system populates all the completed trainings automatically in the Training Transcript tab.

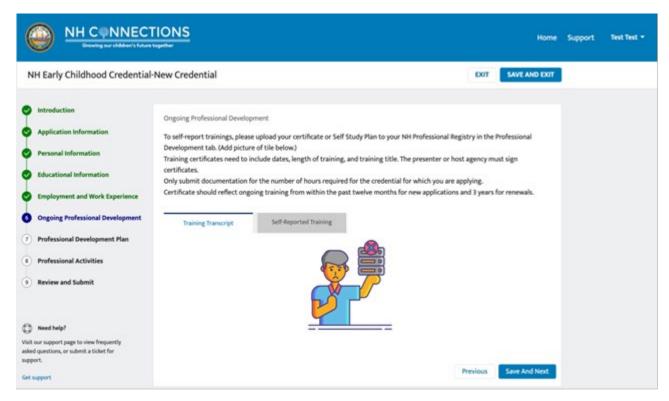

 On this page, the user will upload their Professional Development Plan using the Upload file option.

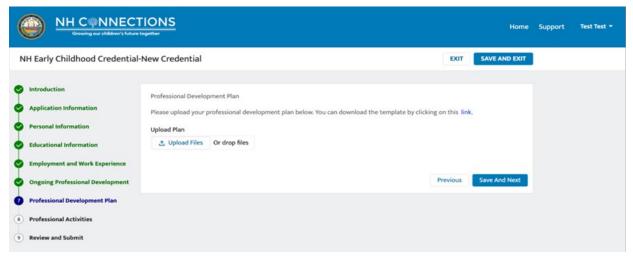

Here the user can fill in their Professional activities, the user can add multiple rows of data according to their need, Once the information is filled in the user clicks on the Save and Next button. The system takes the user to the Review and Submit page.

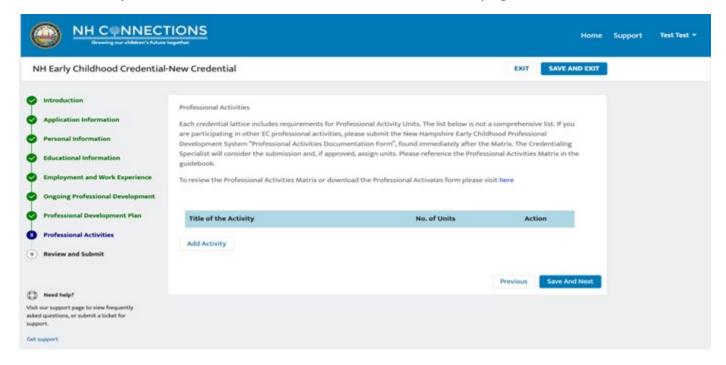

Finally, the user can review and check all the details they have filled in their application. Now the user can click on the Submit button option and the application is submitted.

Upon submission, the user receives an email from the stateside which states that the application is successfully submitted.

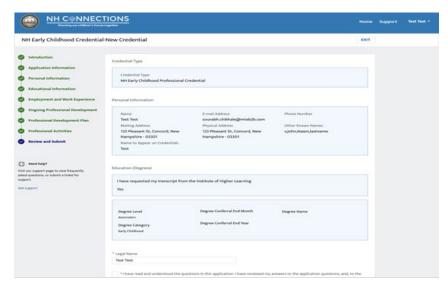

3. On the My Application dashboard: The user can view all the application-related progress from the My Application dashboard.

**Option A:** Here the user can see all the applications that they have started but not yet submitted. Whenever the user starts an application a new application record is created and that is under the 'In Progress' tab. The user can continue their application by clicking on the application tab under this section.

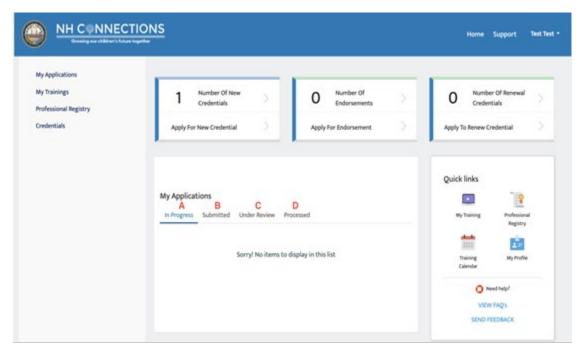

**Option B:** Here the user can view all the submitted applications, here they can also withdraw any application by clicking on the withdraw button.

They click on the View button option.

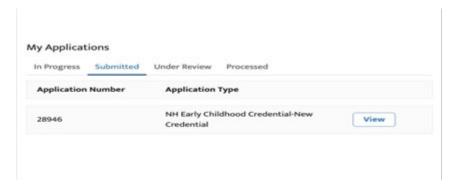

Once the user clicks on the View button, the application details page is opened and by clicking on the Withdraw option, they can withdraw their application.

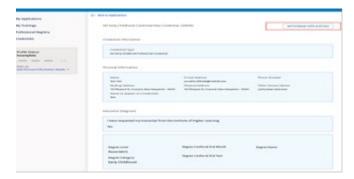

**Option C:** The user can view the status of their application under this tab, once the stateside starts their review process of a particular application and updates the status manually to Under Review then that application is shown under this tab.

**Option D:** Once the stateside approves the application, the application record is shown under this tab.

## **Troubleshooting**

#### Mobile Use

NHCIS is designed to work on mobile devices. If using an iPhone or iPad remember that Safari is the default browser and doesn't not work well with this application. Download the Google Chrome application in the App Store for mobile use on an Apple device.

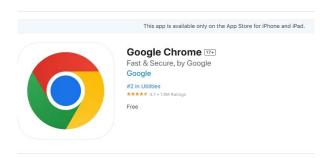

#### **Browser**

It is best to use the Google Chrome browser to access NHCIS.

If you don't know what browser you are using check using <a href="https://www.whatsmybrowser.org">https://www.whatsmybrowser.org</a>

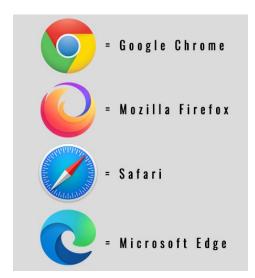

NHCIS was designed to work best with Chrome on a laptop or desktop PC or Mac. We highly recommend that you do not use a mobile phone, or MSEdge, Safari, Firefox, or any other browser other than Google Chrome on a laptop or desktop PC or Mac.

#### Cache/Incognito

We understand that it is often necessary for staff members to work closely with you - and use your computer or a shared computer - to register for and log into their NHCIS accounts. In such cases, it is a good idea to use the <a href="Incognito Mode">Incognito Mode</a> of your Google Chrome browser before having each different user log into their account.

Because all websites store information on your computer when accessed, the "cached" information created by multiple users can sometimes result in conflicts that cause unusual errors and prevent you from completing your task.

This is not a situation unique to NHCIS. If you were to have several employees or household members log into their AT&T account on the same computer, for example, you would likely encounter similar cache and cookie issues. You should also clear cache and cookies from time to time, if you use your computer to log into multiple sites related to NH Child Care.

#### Steps for clearing your cache:

Login issues can sometimes be caused by information that was stored by your browser during previous visits to NHCIS. If you are already using Chrome, clear the cache and cookies to avoid potential login conflicts, using the following steps:

- · Close the Chrome browser, if it is still open.
- Reopen Chrome.
- At the top right, click on the 3 vertical dots in the top right corner.
- · Click More tools and then select Clear browsing data.
- · At the top, select the time range, "All time."
- Check the boxes next to "Cookies and other site data" AND "Cached images and files."
- · Click Clear data.
- Close and reopen Chrome.
- · Log in to NHCIS.

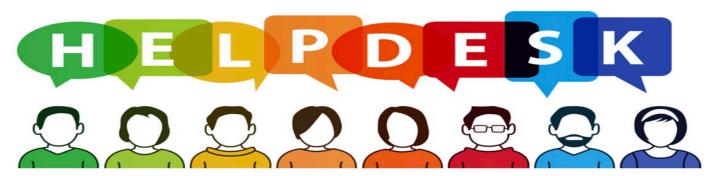

#### Help Desk/Support Ticket

Do know that the Help Desk is here to assist you when needed. We will work closely with you and new employees to set up their account and complete tasks as necessary. Although our team does not provide phone support, we do monitor incoming support requests continuously throughout the day, and we will respond to users' requests for help as soon as possible.

Please let us know if you have any questions, or you encounter any further difficulties.

#### Submitting a support ticket for a login issue

Navigate to the NHCIS Login Page and click the white "SUPPORT" button on the left hand side.

Enter your contact information.

• Select the ticket type that applies to your issue. (Login Issue, Forgot Password does not work or Forgot Username).

Add a detailed description of the issue happening including any error messages, the browser/device used or any other relevant information.

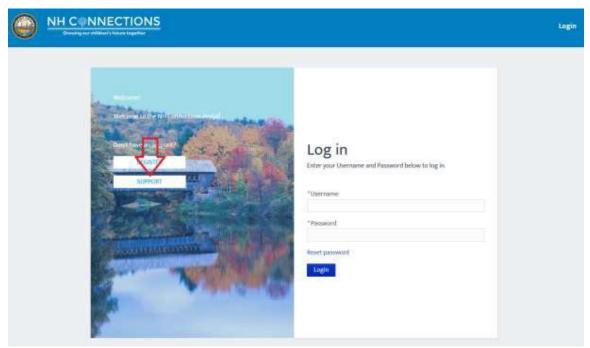

#### Submitting a support ticket for a non-login issue

- Navigate to the NHCIS Log in Page.
- Login using your email address and password for your NHCIS account.
- Click the white "SUPPORT" button in the top right hand corner of the page.
- Select the item you need assistance with in the "I NEED ASSISTANCE" drop down.
- Add a basic subject in the "SUBJECT" field.
- Add a detailed description of the issue happening including any error messages, the browser/device used or any other relevant information.

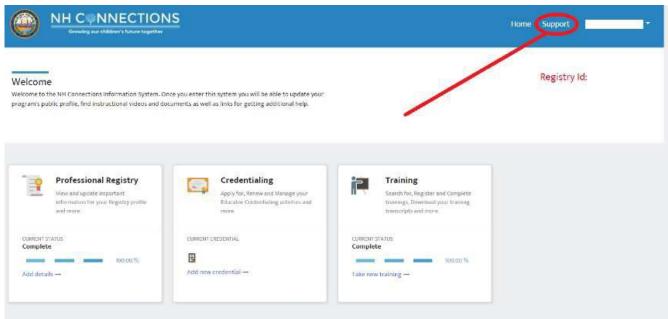

Please note: NHCIS help is for issues related to assistance using the NHCIS portal. All other questions should be directed to the organization that oversee those programs.

#### Bureau of Child Development and Head Start Collaboration, Child Care Licensing, Child Care Aware, ACROSS NH

Each organizations website includes a wealth of information to assist you and direct you to the right person to help answer your questions.

### Taking a Screen Shot

You may be asked to provide a screen shot so we can better assist you. Screen shots taken from the computer screen are much clearer than a photo of your screen using your phone. This guide is created using screen shots.

Here are some steps to taking screen shots:

#### Using a Mac

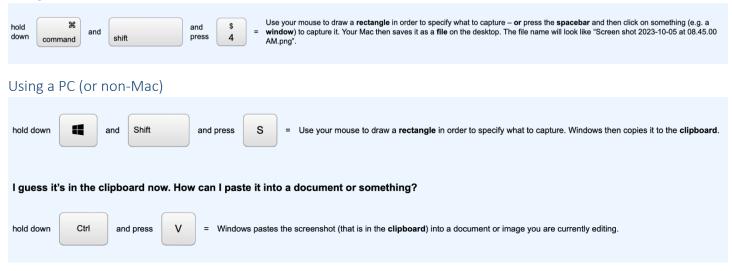